## **SONY**

# Réader Pocket Edition<sub>TM</sub>

#### **Click for instant access!**

*Table of Contents Index*

**PRS-350 User Guide** Digital Book Reader

©2010 Sony Corporation 4-257-507-**11**(2)

Download from Www.Somanuals.com. All Manuals Search And Download.

## **CONGRATULATIONS**

Your Reader Pocket Edition™ comes with these useful features:

- **Clear touch** a high quality touch screen that allows you to navigate effortlessly by swiping to turn pages, tap to bookmark, take notes and highlight.
- **Font Zoom** increase or decrease the text size to your preference, or zoom into images to take a closer look.
- **Dictionary** simply double-tap a word to see its meaning and to translate it.

Read on. There's so much more.

• Personalize the standby screen with your favorite picture.

- Use the "Collections" feature to organize your library on your Reader™ to find the book you want to read.
- Never lose track of time with the clock\* view (whenever the OPTIONS button is pressed).
- \* Set the time using the [Date and Time] setting ( $\geq 87$ ).

For more details, please refer to this User Guide.

## Useful Features

#### <span id="page-3-0"></span>Annotation

- Bookmarking ( $\geq$  [39](#page-38-0))
- Highlighting word(s) ( $\geq 40$ )
- $\bullet$  Handwriting a note ( $\boxtimes$  [41\)](#page-40-0)
- Adding a note  $(\geq \underline{42})$  $(\geq \underline{42})$  $(\geq \underline{42})$

## Resizing

- Adjusting the text size ( $\boxtimes$  [47\)](#page-46-0)
- Changing a page mode ( $\boxtimes$  [48\)](#page-47-0)

## Zooming in  $($   $\geq$  [49\)](#page-48-0)

## Adjusting Content View ( $\geq 52$ )

#### Searching

- Finding notes within a book ( $\geq 44$ ), among books ( $\boxtimes$  [46\)](#page-45-0)
- Searching keywords ( $\geq$  [55\)](#page-54-0)
- Searching a book ( $\geq$  [34\)](#page-33-0)

### Jumping to a page ( $\geq 57$ )

## **Dictionary**

- When reading a book ( $\geq 60$ )
- As an application ( $\geq$  [82\)](#page-81-0)
- List of previously looked up words ( $\geq 63$ )

### Reading Periodicals ( $\geq 65$ )

#### Collection Management

- Creating ( $\boxtimes$  [68\)](#page-67-0)
- Adding contents ( $\ge$  [70\)](#page-69-0)
- $\bullet$  Deleting ( $\boxtimes$  [72\)](#page-71-0)

**Table of Contents** 

#### Other Applications

- $\bullet$  Handwriting ( $\boxtimes$  [77\)](#page-76-0)
- $\bullet$  Text Memo ( $\geq 80$ )
- Picture Viewer ( $\geq 83$ )

## Supported File Formats ( $\boxtimes$  [113\)](#page-112-0)

## Specifications ( $\boxtimes$  [19\)](#page-18-0)

## Chapter 1

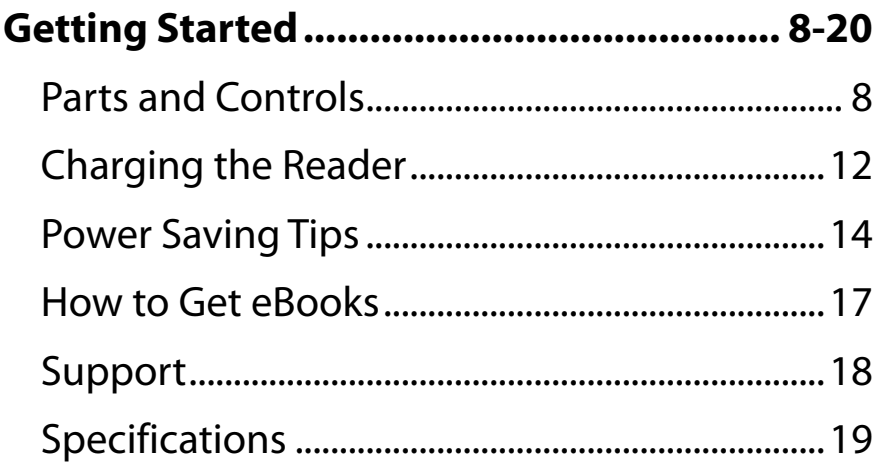

#### <span id="page-7-0"></span>*Getting Started*

## Parts and Controls

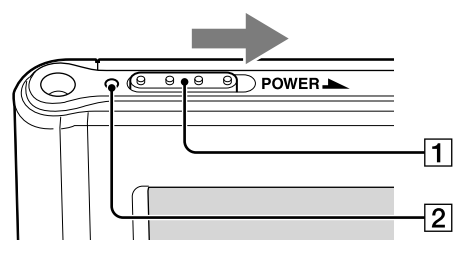

#### **Power Switch**

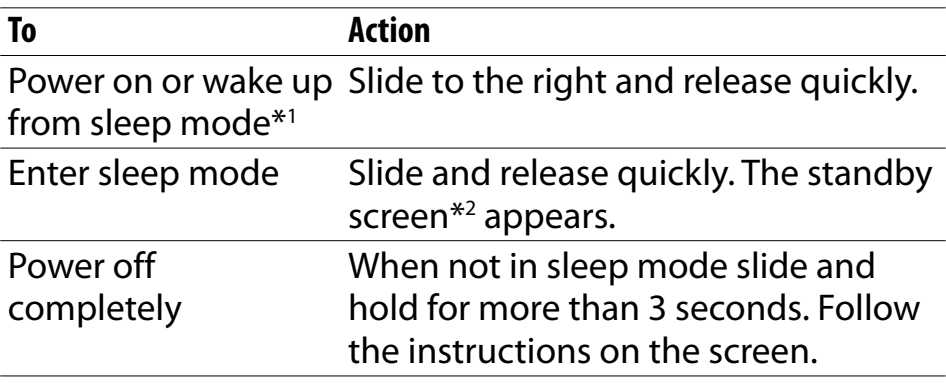

\*1 Battery consumption is minimized in sleep mode.  $*$ <sup>2</sup> For details about [Standby Screen], see  $\geq$  [91.](#page-90-0)

#### **Charge/Busy indicator**

Red: Charging in progress Orange: When booting/shutting down/internal memory access Off: Off/Sleep mode/Reader in operation

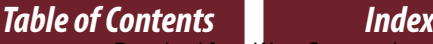

**Manuals Search And Download.** 

#### *Parts and Controls*

<span id="page-8-0"></span>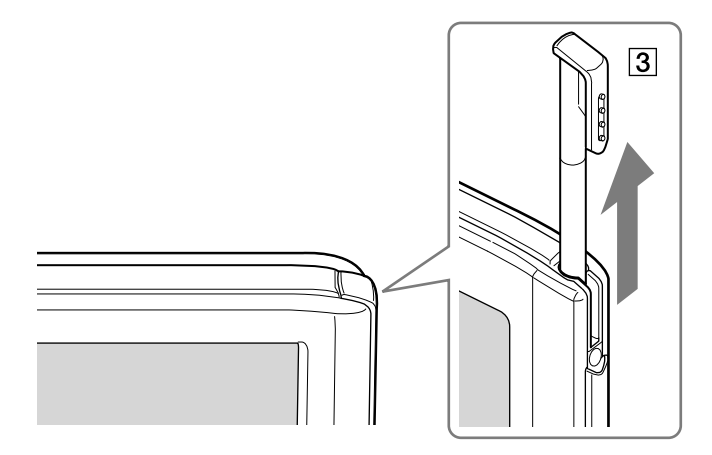

## **Stylus**

For more precise operations, use the supplied stylus. Insert fully into the holder when not in use.

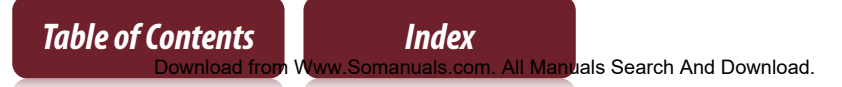

#### *Parts and Controls*

<span id="page-9-0"></span>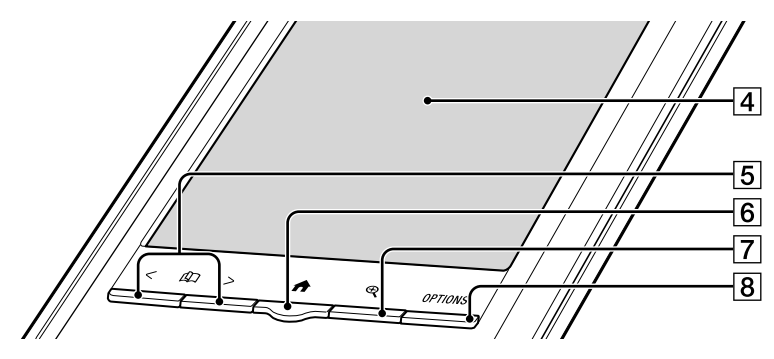

### **Touch screen ( [23\)](#page-22-0)**

Lightly tap the screen either with a finger, or the supplied stylus to navigate.

#### **[5]** <  $\mathbb{Q}$  > (Page Turn) buttons

Press  $\lt$  (previous) or  $\gt$  (next) to turn the page. Press and hold  $<$  or  $>$  to turn pages continuously.

### **(Home) button ( [29\)](#page-28-0)**

Shows the [Home] menu.

### $\boxed{7}$   $\textcircled{4}$  (Size) button ( $\boxed{>}$  [47\)](#page-46-0)

Shows a utility to change text size, zoom a page and select a page mode.

#### **<u>8</u>** OPTIONS button (⊠ [31\)](#page-30-0)

Shows the menu for relevant optional functions.

#### *Parts and Controls*

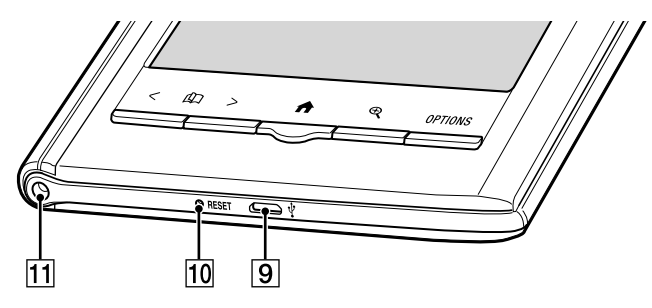

### **Micro USB connector ( [12\)](#page-11-0)**

Used for transferring data and charging the Reader.

### **RESET hole ( [93\)](#page-92-0)**

#### **Holes for optional cover attachment**

With the same hole in the left top corner of the Reader, an optional accessory cover can be attached.

## <span id="page-11-0"></span>Charging the Reader

Charge your Reader by connecting it to your computer with the USB cable (supplied).

The time to completely charge a depleted battery is about 3 hours with a USB connection, or about 2 hours by the optional AC adapter (PRSA-AC1).

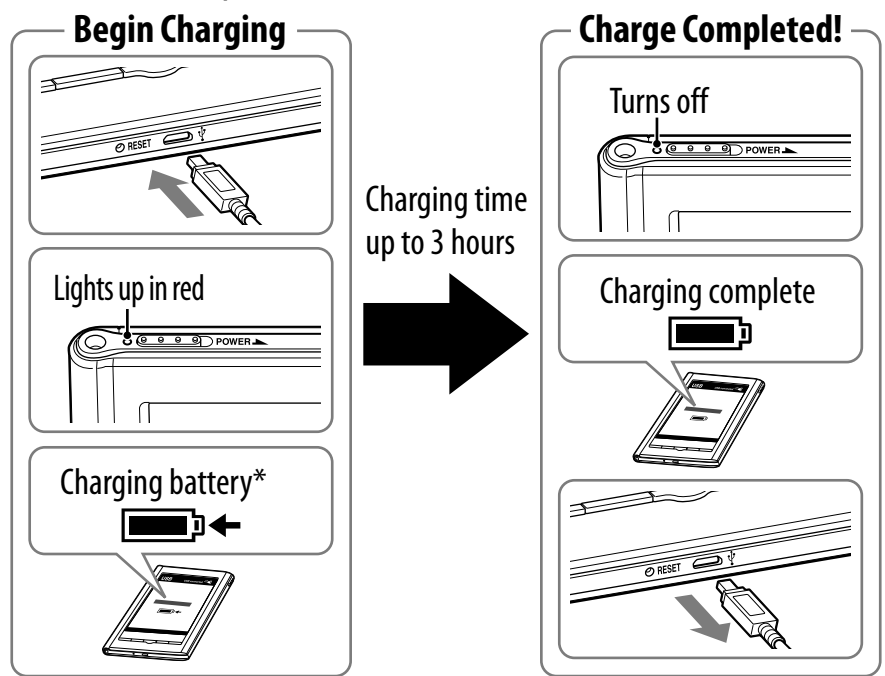

The screen will appear after about 5 minutes if charging starts with a completely depleted battery.

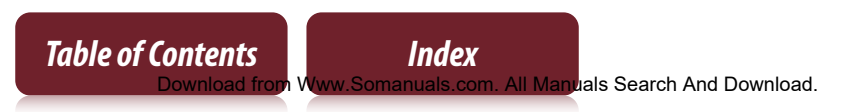

#### <span id="page-12-0"></span>**Note**

- The Reader only charges when the connected computer is powered on.
- The Reader cannot be operated when connected to a computer via USB.

### Status indicators during charging

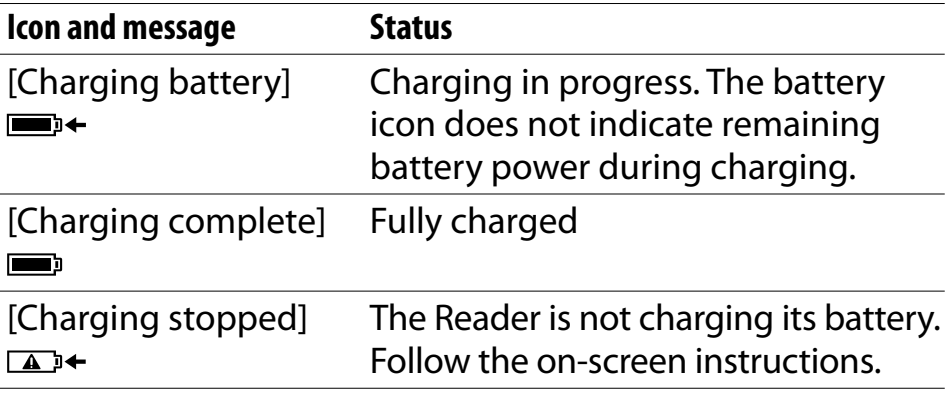

#### **Tip**

 While charging with the optional AC adapter (PRSA-AC1), **EX** appears in the status bar ( $\geq$  [30\)](#page-29-0). **Ex** appears when fully charged.

#### To check battery status in the status bar ( $\geq$  [30\)](#page-29-0) during use

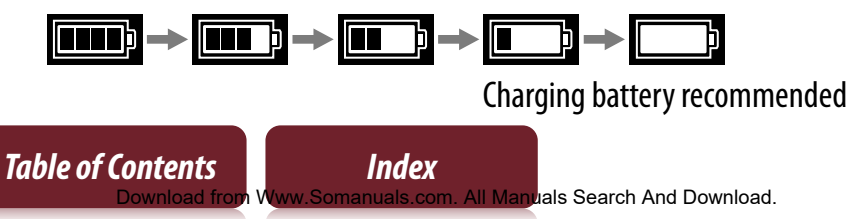

## <span id="page-13-0"></span>Power Saving Tips

## Charging Battery

- To fully charge your Reader, continue charging until indicator shows completion of charge ( $\boxtimes$  [12\)](#page-11-0).
- Charging a completely depleted battery will take 3 hours when connected to the USB port of a powered on computer, 2 hours when connected to the optional AC adapter (PRSA-AC1).

 $\ddot{Q}$  Operating your Reader while charging with the optional AC adapter may extend time to fully charge depending on how the Reader is being operated.

#### Recommended Temperature

Please use your Reader within the recommended operating temperature range ( $\geq 19$ ).

#### More power requiring operations

The following cases may consume more power.

- ξ<sup>*i*</sup> Graphics intensive content
- Photo slideshow with a short duration
- ePub and PDF files partially conforming to document standard
- Annotation, keyword search and dictionary search functions

#### Tips to save Power

- $\ddot{Q}$  If you do not use the Reader for more than one day, power off the Reader completely  $(\boxtimes 8, 86).$  $(\boxtimes 8, 86).$  $(\boxtimes 8, 86).$  Do not leave the Reader uncharged for a
	- prolonged period of time. This may reduce the charging capability.
- We recommend the optional AC adapter (PRSA-AC1). The performance of any third party charger is not guaranteed.
- Please keep the Reader at normal temperature operation ( $\boxtimes$  [19\)](#page-18-0).

## <span id="page-16-0"></span>How to Get eBooks

To purchase and transfer eBooks to your Reader, please carry out the following initial steps.

- **1** Install Reader™ Library software.
- **2** Create an account at your Reader Store or your eBook store.
- **3** Purchase and download eBooks.
- **4** Authorize your computer and Reader.
- **5** Select and transfer purchased eBooks to your Reader.

After the initial steps, you only need steps 3 and 5 to enjoy more eBooks. Reader comes with step-by-step instructions describing the above initial steps. Here is how to access the instructions.

**PC:** From the "Start" menu, click "My Computer" ("Computer" in the case of Windows Vista, Windows 7) and then double-click the "READER" drive. Drag the "How to get eBooks on Reader" file and drop it on the desktop.

**Mac:** Double-click "READER" on the desktop, and drag the "How to get eBooks on Reader" file and drop it on the desktop.

Double-click the file to open it and follow the step-by-step instructions.

## <span id="page-17-0"></span>Support

First, check ["Troubleshooting"](#page-95-0) ( $\geq$  [93\)](#page-92-0) and refer to the Reader Library Help to resolve the issue.

#### Support Web site and contact list:

USA:

www.sony.com/readersupport Phone number: 1-866-962-7669

Canada: www.sony.ca/readersupport Phone number: 1-877-899-7669

Europe: [support.sony-europe.com/eBook/PRS](http://support.sony-europe.com/eBook/PRS)

Australia: www.sony.com.au/support Phone number: 1300-137-669

#### **Warranty Information for Australia customers:**

www.sony.com.au/warranty

## <span id="page-18-0"></span>Specifications

#### **Model name**

PRS-350

#### **Power source**

Built-in rechargeable battery: 3.7 V DC, 940 mA USB communication: Hi-Speed USB (USB 2.0 compliant)

#### **Battery life (continuous playback)**

Maximum Battery: Approx. 10,000 continuous page turns when reading only  $*1$ 

\*1 Measured using a text based content in ePub format and a fully charged battery, consecutive page-turns at approximately one second per page under the recommended operating temperature. Actual battery life may vary based on usage patterns and individual device.

#### **User available capacity**

Approx. 1.4 GB after initial setting Depending on size of pre-loaded excerpts, available memory capacity may vary.

#### **Operating/charging temperature**

41°F to 95°F (5°C to 35°C)

**Table of Contents** 

#### <span id="page-19-0"></span>**Dimensions (w/h/d)**

Approx. 104.3  $\times$  145  $\times$  8.5 mm (4 1/8  $\times$  5 3/4  $\times$  11/32 inches)

#### **Mass**

Approx. 155 g (5.47 oz.)

#### **Display:**

127.0 mm (5") diagonal electrophoretic display  $600 \times 800$  pixel, 0.127  $\times$  0.127 pixel/mm 16-level gray scale

#### **Optional Accessories:**

AC Adapter for Reader (PRSA-AC1)

Design and specifications are subject to change without notice.

## Chapter 2

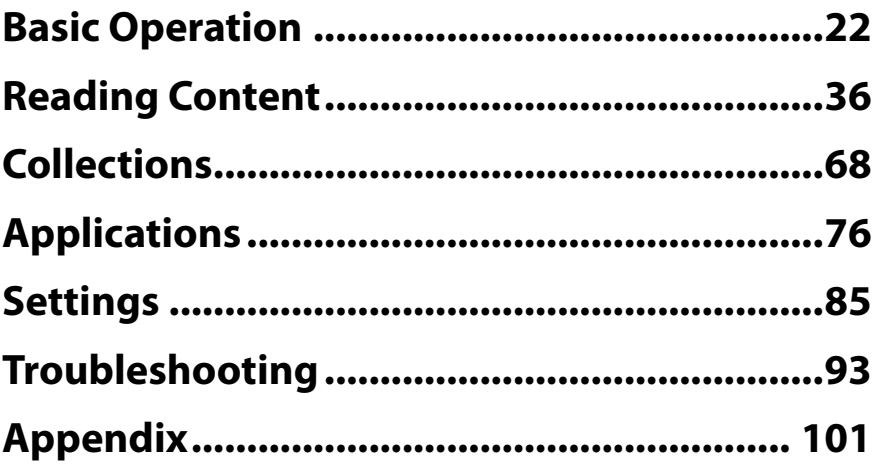

#### <span id="page-21-0"></span>*Basic Operation*

## About the User Guide

When using your Reader to view this User Guide, please note the following instructions.

### To use the page links

Tap the page link to jump to the page directly (e.g.,  $\geq$  4). To return to the previous page, press OPTIONS  $\rightarrow$  tap [Go to]  $\rightarrow$  [Previous View].

#### **To enlarge a page**

See "[Zooming in"](#page-48-0) ( $\boxtimes$  [49\)](#page-48-0).

Screen shots in this manual may be different from the actual display in the Reader.

### To use the link icons

Tap one of icons located at the bottom of the page to view either "Table of Contents" or "Index".

*Touch Screen*

## <span id="page-22-0"></span>Touch Screen

You can perform various touch operations with a finger or the supplied stylus. ( $\geq$  9)

#### **Single-tapping:** for selecting an item

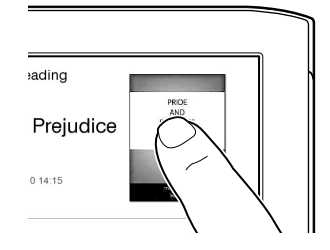

**Double-tapping:** for bookmarks ( $\boxtimes$  [39\)](#page-38-0), instant dictionary search ( $\geq 60$ ), word search ( $\geq 55$ ), highlighting ( $\boxtimes$  [40\)](#page-39-0), etc.

#### **Example: creating a bookmark ( [39\)](#page-38-0)**

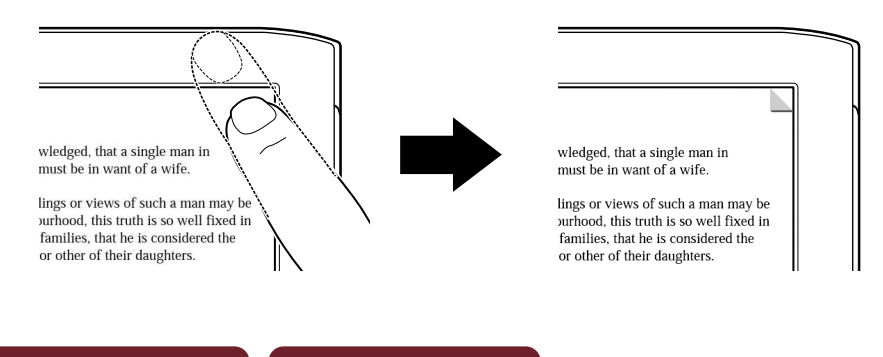

#### **Tip**

 To delete a bookmark, double-tap it.

### Swiping

In the page view, swiping the screen turns a page. To change page turn preference, see  $\geq 87$ .

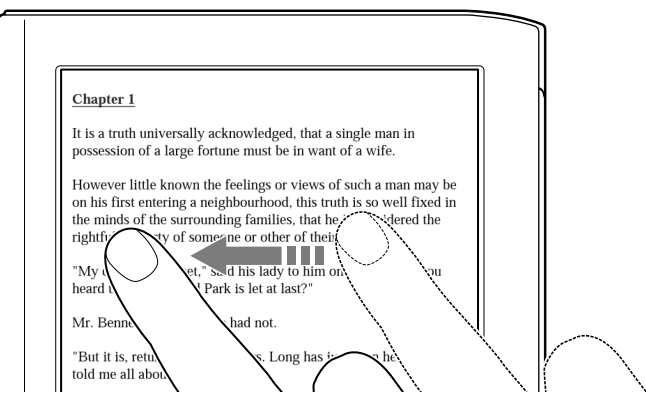

## Swiping and holding

Swipe and hold the page to turn pages repeatedly.

## Dragging

In zoom-in mode ( $\geq 49$ ), tap and drag to reposition the displayed page. In the [Handwriting] ( $\geq 77$ ) application or [Create/Edit] function ( $\boxtimes$  [41\)](#page-40-0), handwriting on the screen can be performed with the supplied stylus ( $\geq$  9) or a finger.

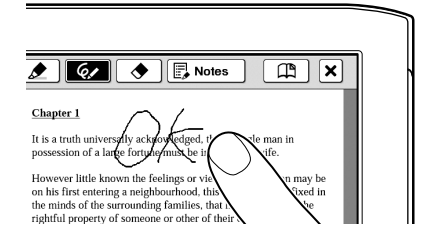

### Double-tapping and dragging

Double-tap the first word, drag to the last word slowly and release to select consecutive words ( $\geq 40$ ).

## **On-screen keyboard**

The on-screen keyboard is used for word search ( $\geq 55$ ), creating a text memo ( $\geq 42$ , [80\)](#page-79-0), and dictionary search  $(\boxtimes 62)$  $(\boxtimes 62)$ .

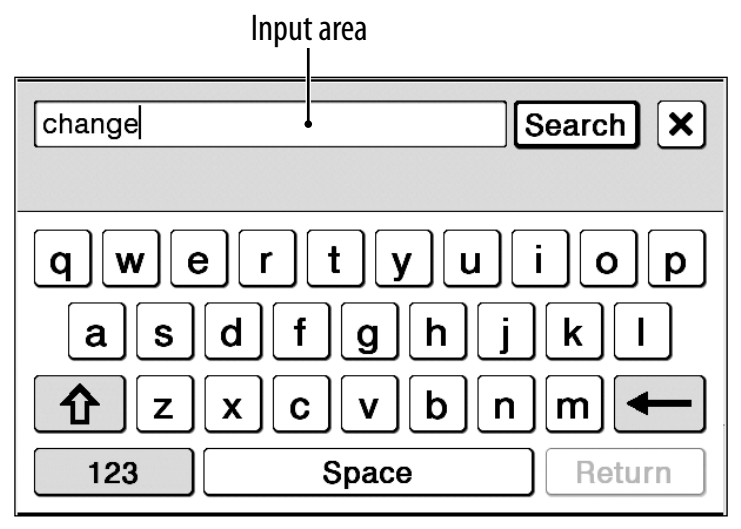

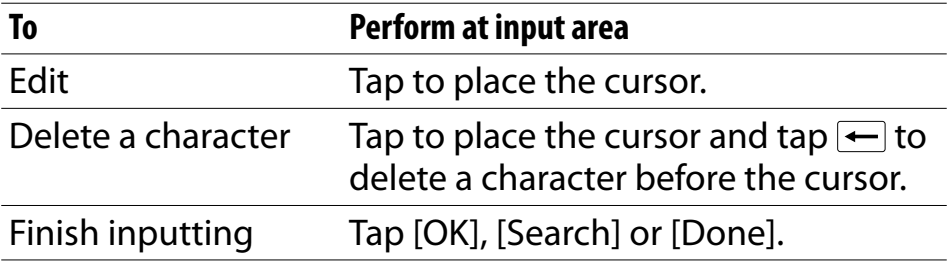

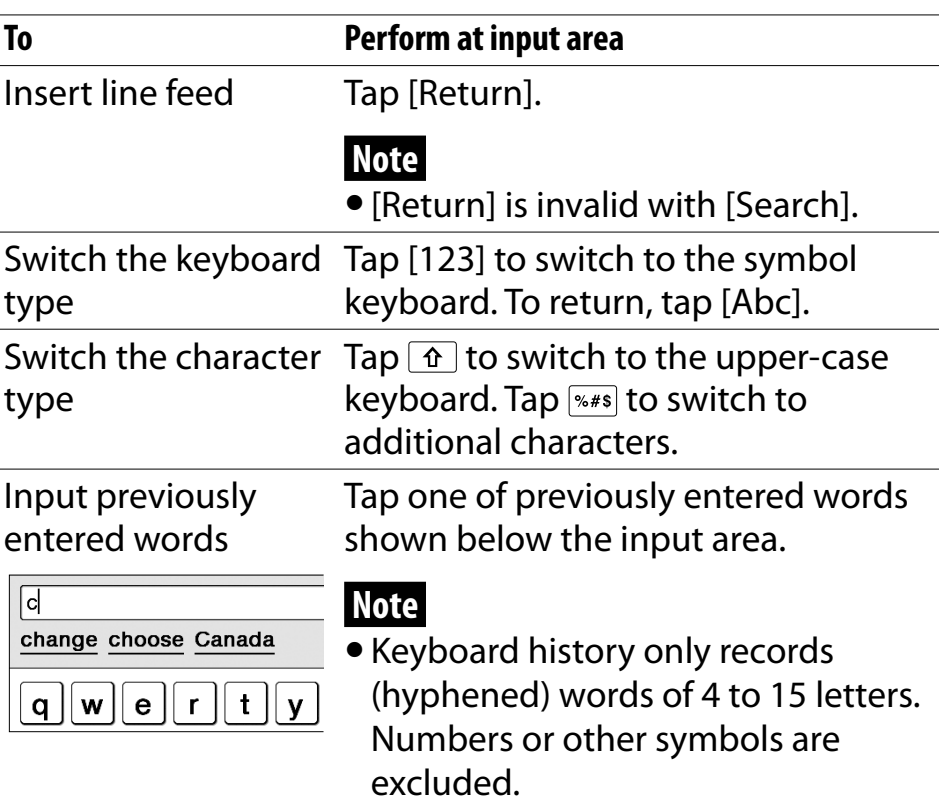

### To input optional characters

Tap and hold an applicable character key will pop up optional characters.

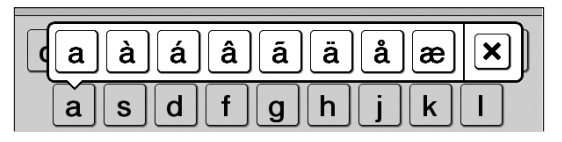

## <span id="page-28-0"></span>Home Menu

Press the  $\bigoplus$  (Home) button to display the [Home] menu.

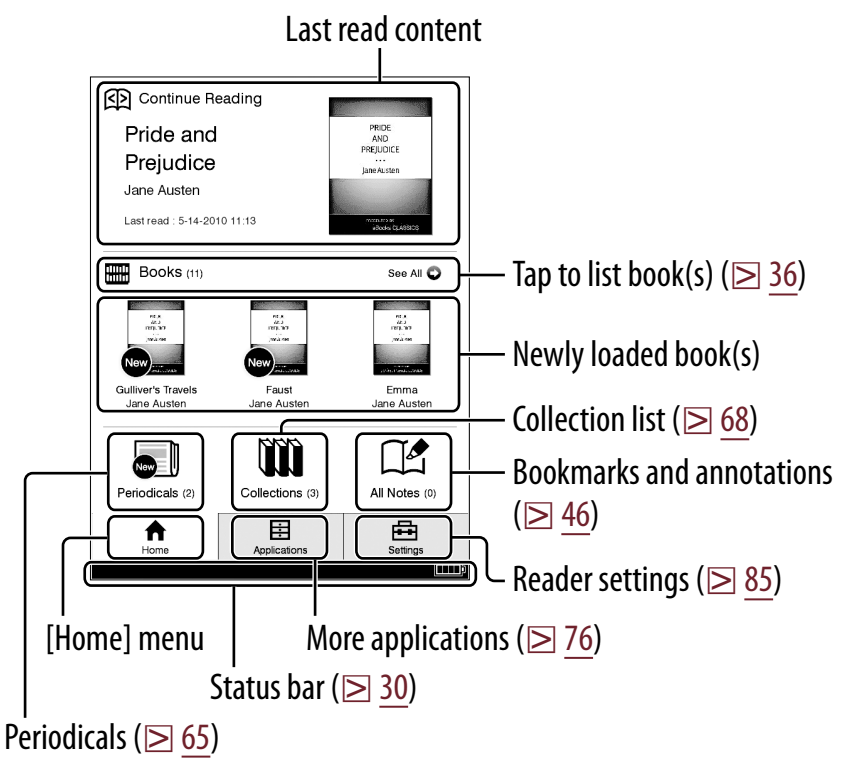

#### **Tip**

 [New Delivery] appears when a periodical is transferred.

*Table of Contents Index* m. All Manuals Search And Download.

#### <span id="page-29-0"></span>About the status bar  $(\geq 29)$  $(\geq 29)$

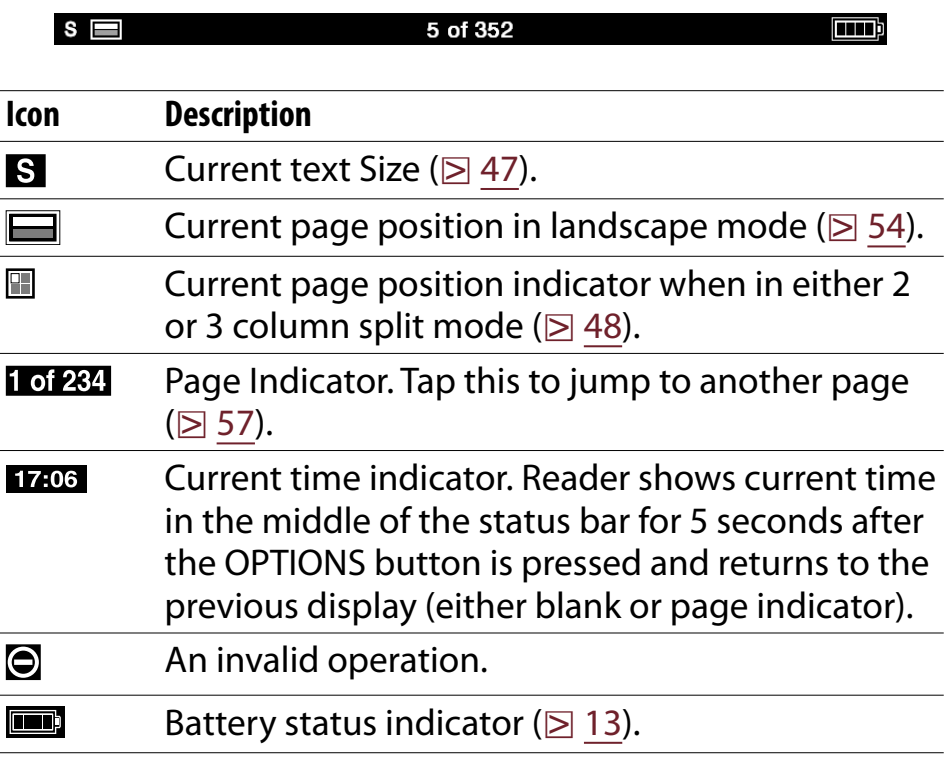

## <span id="page-30-0"></span>OPTIONS Menu

Pressing the OPTIONS button ( $\geq 10$ ) will display the menu for related supplementary functions.

#### Items in the OPTIONS menu

The following items are listed in alphabetical order. When displaying the OPTIONS menu, not all items listed below will be shown in any given circumstance.

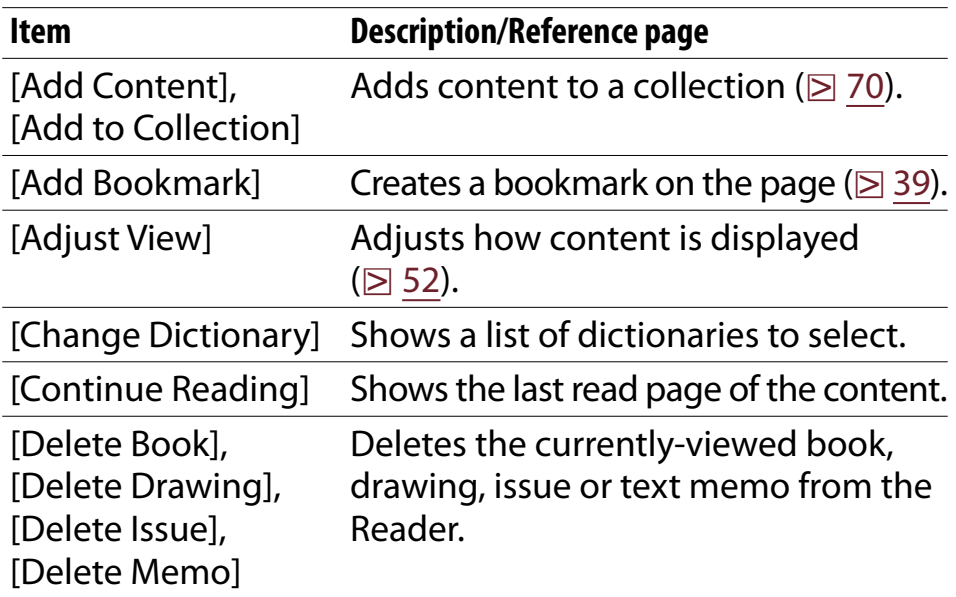

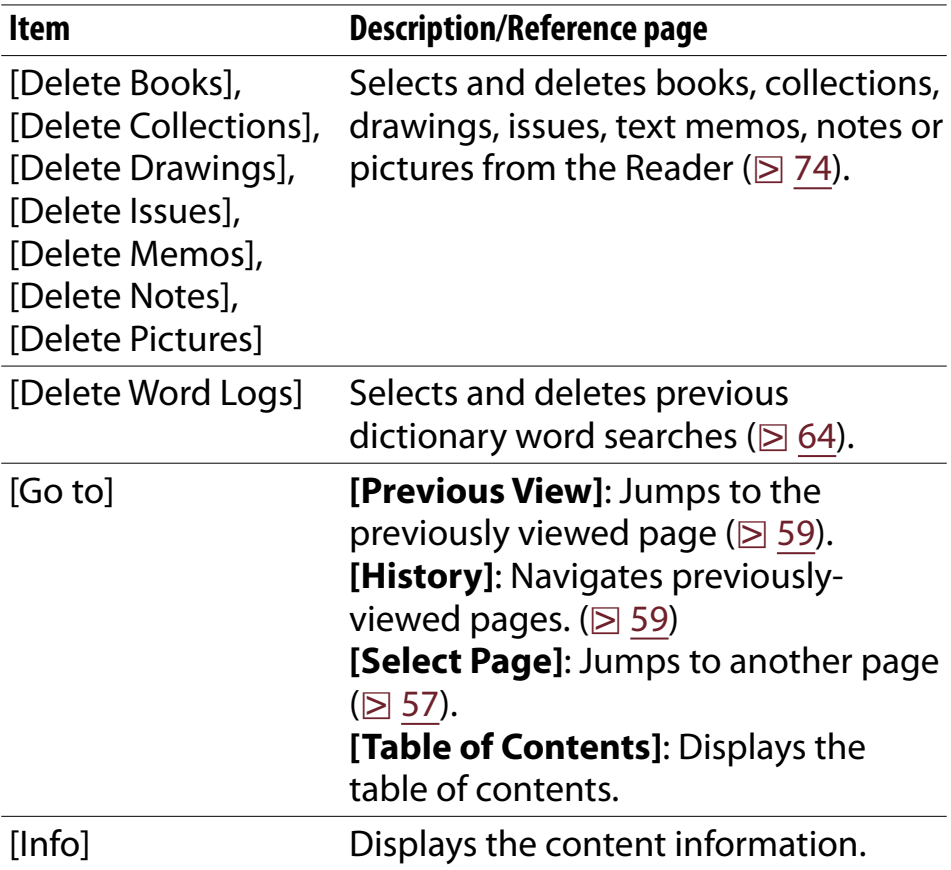

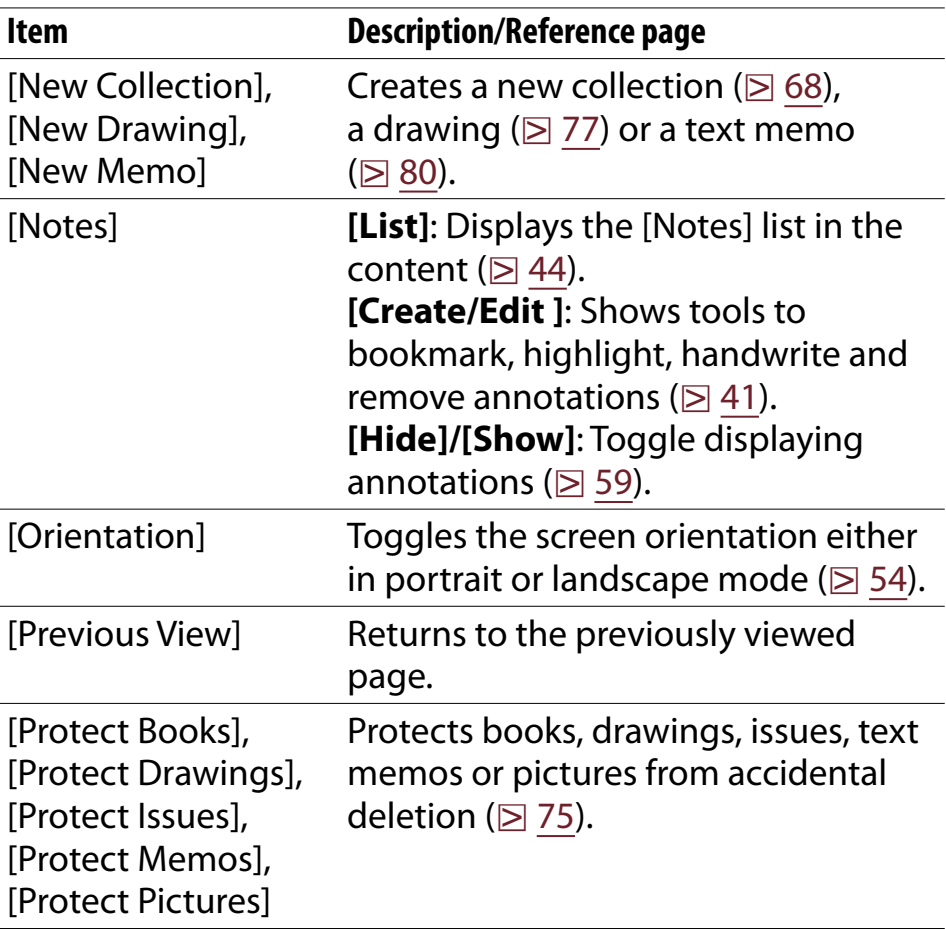

#### *OPTIONS Menu*

<span id="page-33-0"></span>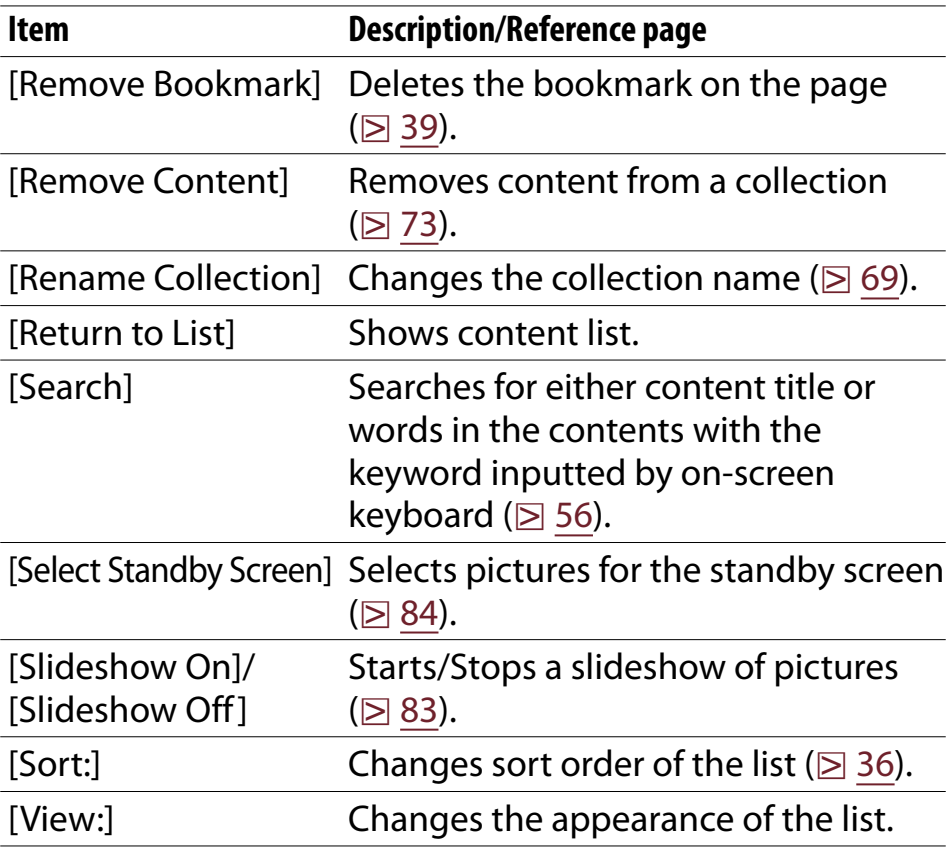

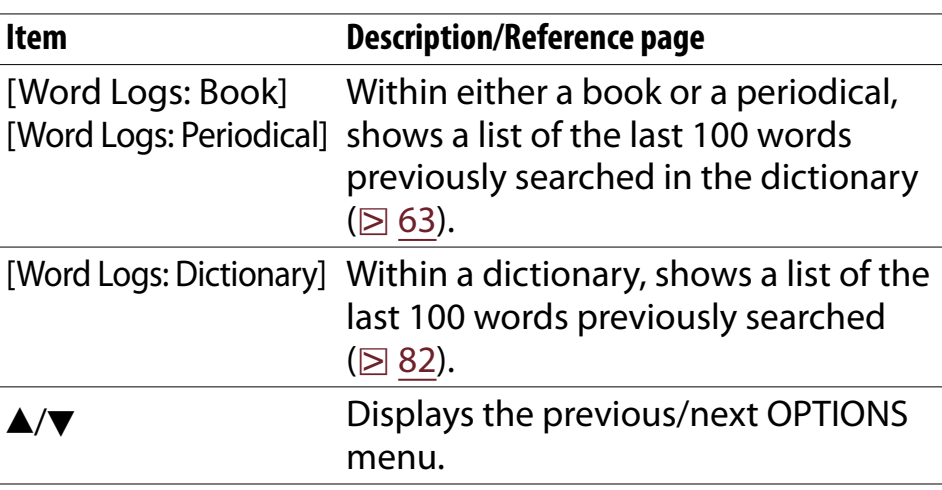

#### **Tip**

 Pressing and holding the OPTIONS button for 2 seconds is the same as tapping  $\boxed{\trianglelefteq}$  or pressing OPTIONS  $\rightarrow$  tapping [Return to List].

#### <span id="page-35-0"></span>*Reading Content*

## Reading Books

Tap **E** [Books] at [Home] menu to view a book list. Tap a desired book to open.

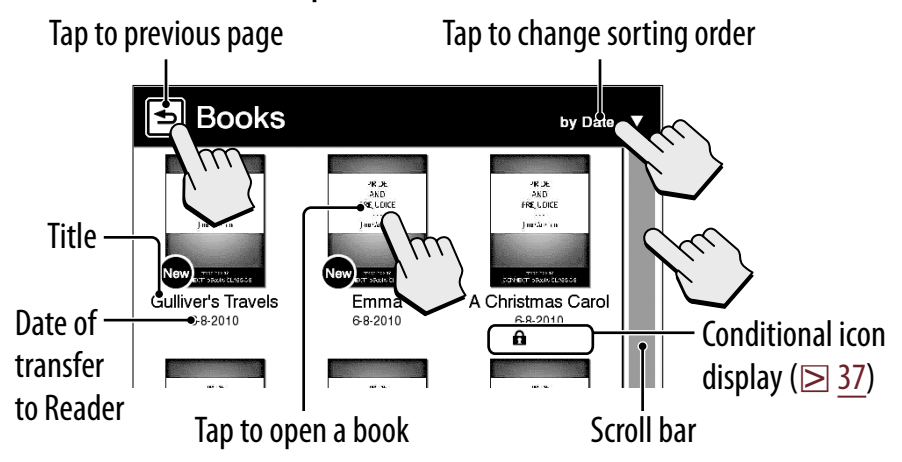

#### **Tips**

- $\bullet$  About the OPTIONS menu, see  $\geq 31$ .
- $\bullet$  To transfer eBooks to the Reader, please see  $\geq$  [17](#page-16-0).
#### <span id="page-36-0"></span>Conditional icon

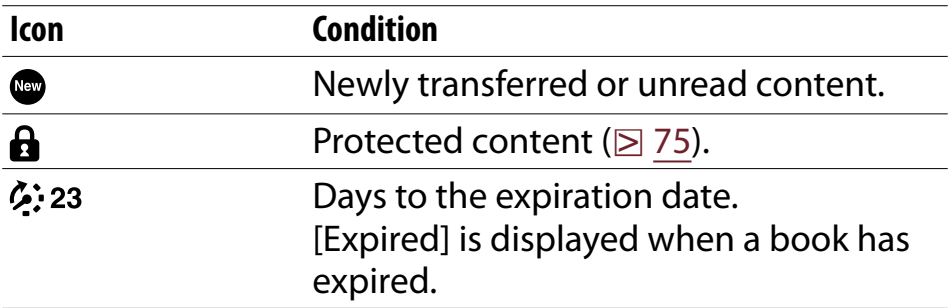

#### *Reading Books*

#### Operation at page view

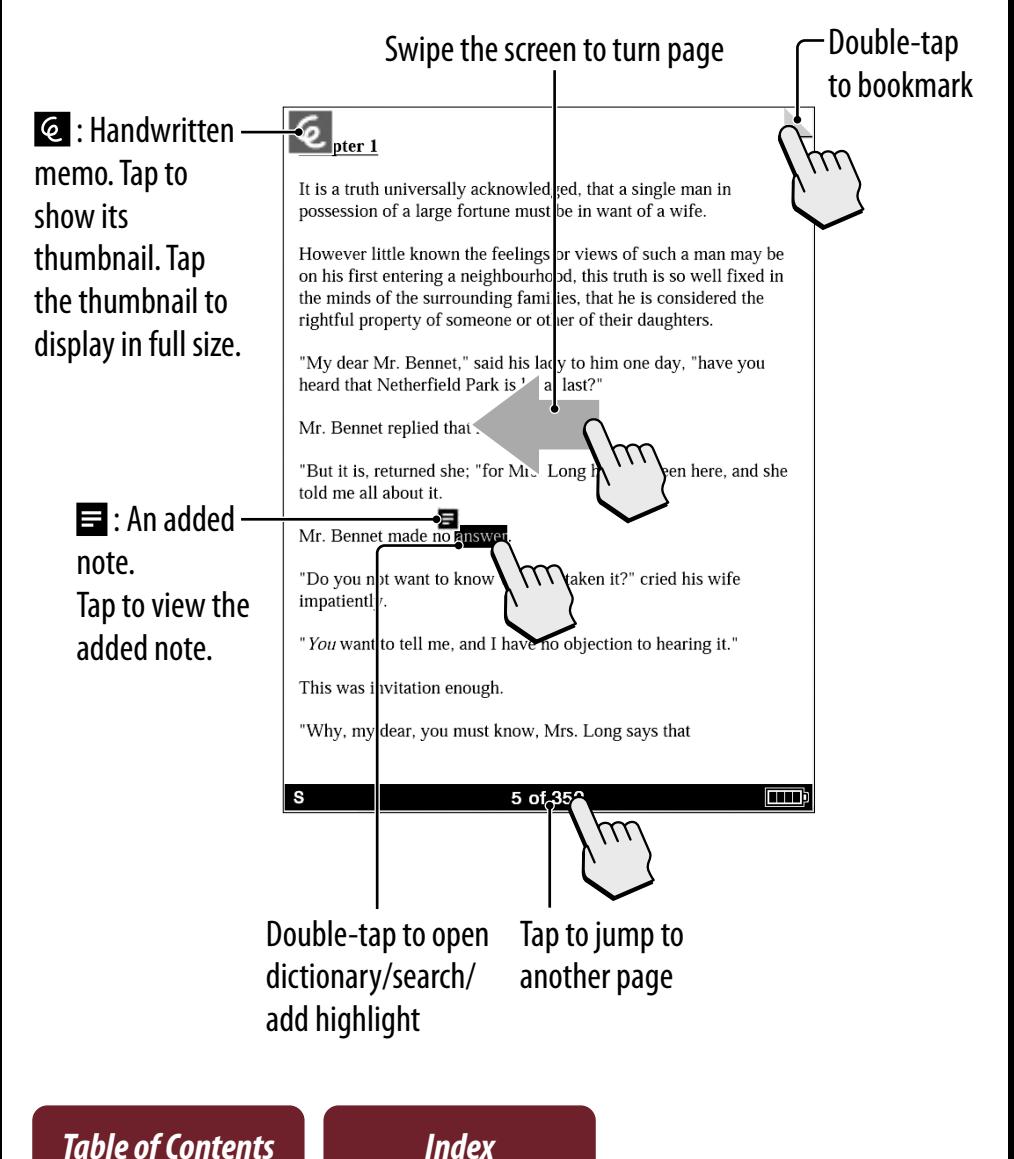

All Manuals Search And Download.

# <span id="page-38-0"></span>Annotation

### **Bookmarking**

Creating:

- Double-tap the upper right corner of page ( $\geq 23$  $\geq 23$ ).
- From the OPTIONS menu: [Add Bookmark] ( $\geq$  [31](#page-30-0))
- From the OPTIONS menu: [Notes]  $\rightarrow$  [Create/Edit]  $($  $\boxtimes$  [41\)](#page-40-0)

Deleting: Double-tap a bookmark.

Adding a note in a bookmark: See  $\geq$  [42.](#page-41-0)

# **Highlighting word(s)**

Highlighting at page view:

- A word: Double-tap a word.
- Consecutive words: Double-tap and drag ( $\boxtimes$  [25](#page-24-0)).
- At pop-up tool window, tap  $\triangle$  marker to highlight.

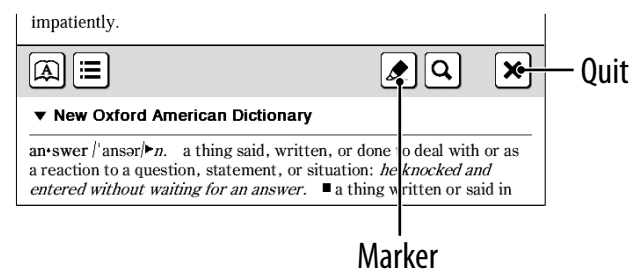

– Highlighting can be done in the OPTIONS menu: [Notes]  $\blacktriangleright$  [Create/Edit] ( $\boxtimes$  [41\)](#page-40-0).

Deleting:

 $-$  From the OPTIONS menu: [Notes]  $\rightarrow$  [Create/Edit]  $($  $\triangleright$  [41\)](#page-40-0).

Adding a note in a highlight: See  $\geq$  [42.](#page-41-0)

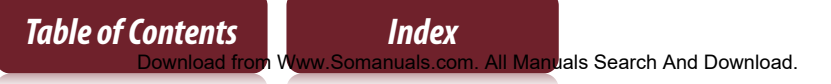

### <span id="page-40-0"></span>**Handwriting a note**

Press OPTIONS  $\rightarrow$  tap [Notes]  $\rightarrow$  [Create/Edit]  $\rightarrow \mathcal{A} \rightarrow \mu$ use a stylus or finger to mark your note.

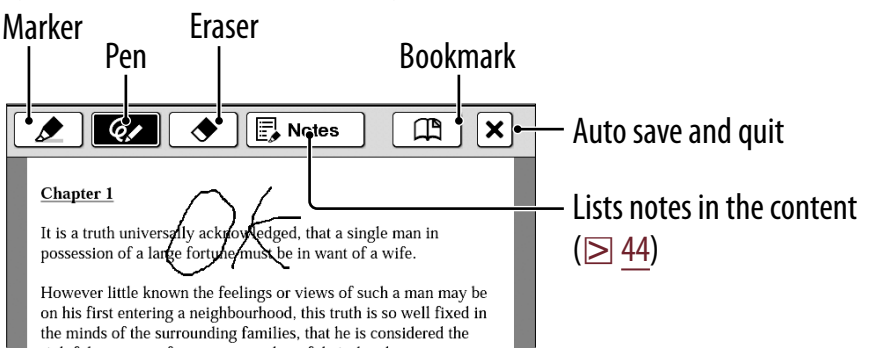

Deleting a drawn line/highlight: Tap  $\triangle$  and stroke across the drawn line or highlight.

#### **Notes**

- While writing, make sure that you are not touching another area on the screen – this could affect the notes that you write with the stylus or your finger.
- To ensure your notes are correctly saved, do not handwrite notes too close to the edge of the screen.
- If you experience difficulties when handwriting or drawing on your Reader:
	- avoid applying excessive pressure to the screen.
	- try not to handwrite or draw too quickly.
	- the notes functionality is not designed for very detailed drawings or for writing small characters.

## <span id="page-41-0"></span>**Adding a note**

#### 1 **Tap a bookmark or highlighted word [by Drawing] or [by Keyboard].**

To enter a handwritten note, tap [by Drawing].

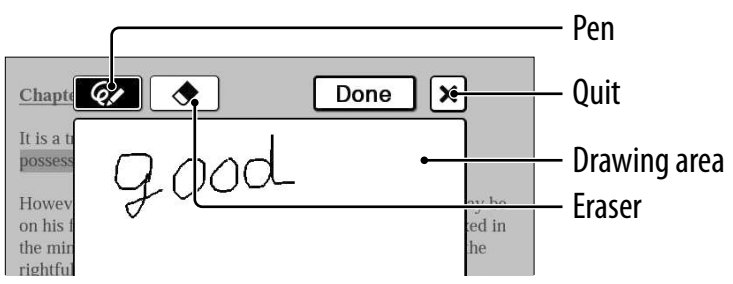

To enter a memo with typed in text ( $\geq$  [26\)](#page-25-0), tap [by Keyboard].

#### **Note**

 When adding a note to the highlighted text in [Create/ Edit], unselect any annotation tool icon and then tap the highlight.

#### 2 **Enter a note tap [Done].**

**■** will be attached to the bookmark or highlight. To view the added note, tap a bookmark or highlight with  $\blacksquare$ .

#### **Notes**

- While writing, make sure that you are not touching another area on the screen – this could affect the notes that you write with the stylus or your finger.
- To ensure your notes are correctly saved, do not handwrite notes too close to the edge of the screen.
- If you experience difficulties when handwriting or drawing on your Reader:
	- avoid applying excessive pressure to the screen.
	- try not to handwrite or draw too quickly.
	- the notes functionality is not designed for very detailed drawings or for writing small characters.

#### To edit a note

Tap a bookmark or highlight with  $\blacksquare \blacktriangleright$  [Edit]  $\blacktriangleright$  edit a  $note \rightarrow tap$  [Done].

#### To delete a note

Tap a bookmark or highlight with  $\blacksquare \blacktriangleright$  [Delete]  $\blacktriangleright$  [Yes].

# <span id="page-43-0"></span>Finding a Note

### **Searching for notes within a book**

#### 1 **Press OPTIONS tap [Notes] [List].**

A list of all the bookmarks, highlights, and handwritten memos in the current book appears.

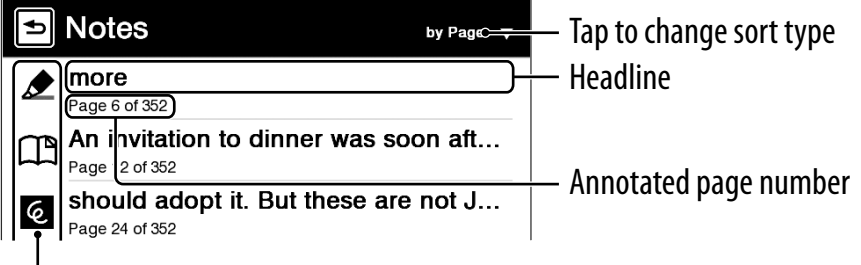

Types of note ( $\geq 45$ )

#### **Tip**

 $\bullet$  About the OPTIONS menu, see  $\geq 31$ .

#### 2 **Tap a note.**

The page containing the selected note is displayed.

#### *Finding a Note*

#### <span id="page-44-0"></span>Icons and types of note in the [Notes] list

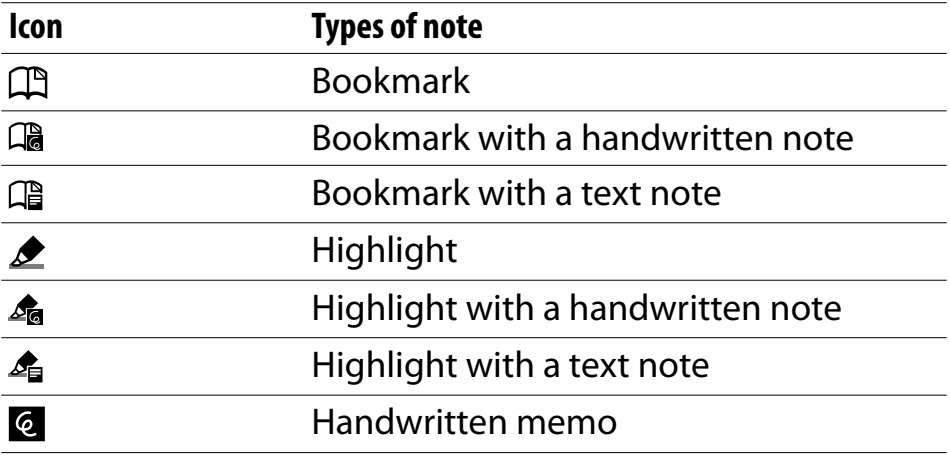

#### **Tip**

 You can set to merge the notes of the Reader and Reader Library when synchronizing. For further instructions, refer to Reader Library Help.

#### *Finding a Note*

### **Finding the notes in all contents**

#### 1 **Tap [All Notes] at [Home] menu.**

A list of all the bookmarks, highlights, and handwritten memos in all contents appears.

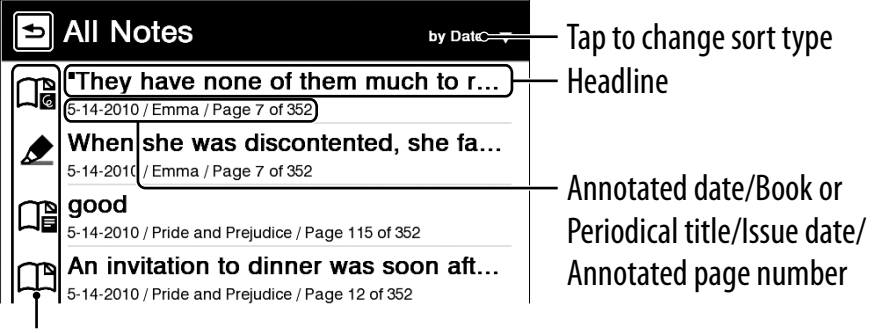

Types of note ( $\geq$  45)

#### **Tip**

• About the OPTIONS menu, see  $\triangleright$  [31.](#page-30-0)

#### 2 **Tap a note on the list.**

The page containing the selected note is displayed.

# Resizing

#### Press  $\mathfrak{A} \left( \mathfrak{D} \right)$  [10\)](#page-9-0) for re-sizing.

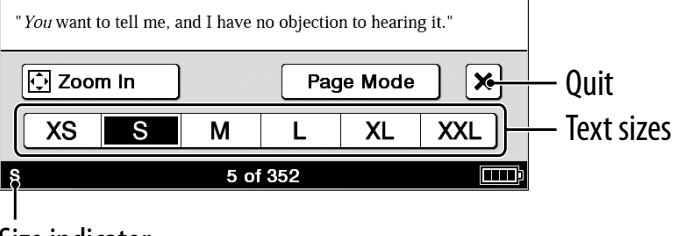

Size indicator

Adjusting the text size: Select one of text size icons and close.

#### **Notes**

When you view PDF files in a size other than [S], the following may occur.

- [S] size is the default font size. If another size is selected, text size may not change correctly.
- Functions such as highlighting, searching, or temporary word selection may not work correctly.
- The table and graphics may not be correctly displayed.
- A page containing only images cannot be resized.

# **Changing a page mode**

A page can be magnified by selecting the page mode.

- **Press**  $\oplus \bullet$  **tap [Page Mode].**
- 2 **Tap a desired item from the following.**

#### [Page Mode] menu

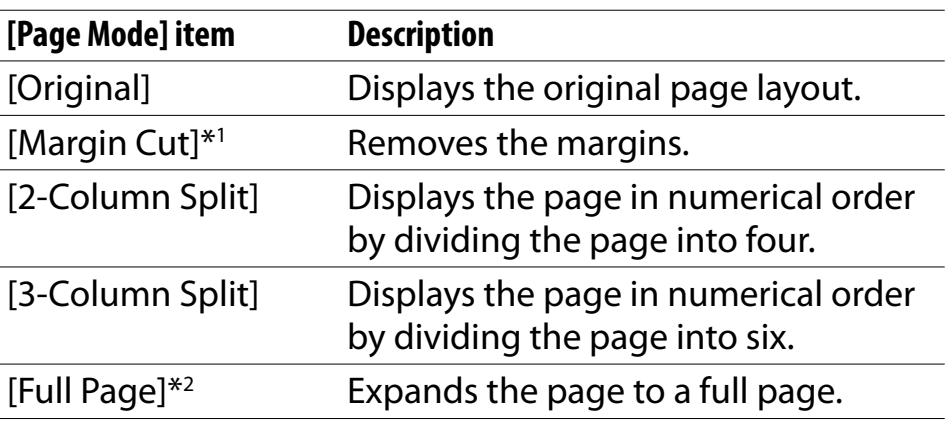

- \*1 Depending on the content, you may not be able to enlarge a page.
- \*2 [Full page] mode is only effective when the screen is in landscape display ( $\triangleright$  [54\)](#page-53-0).

#### **Note**

In order to attach a handwritten memo, the page mode needs to be restored to [Original].

# **Zooming in**

The current page in view can be magnified. Also, the magnification can be locked so that the desired setting can be maintained. This feature is useful when reading a book containing scanned images.

#### **Press**  $\mathcal{Q}$  $\rightarrow$  **tap**  $\mathcal{Q}$  **Zoom In].**

**Tip**

- Pressing  $\bigoplus$  and  $>$  simultaneously at the page view screen instantly magnifies the page by 10%.
- 2 **Drag the zoom slider, or tap + or of the zoom bar repeatedly until the page is zoomed to the desired scale.**

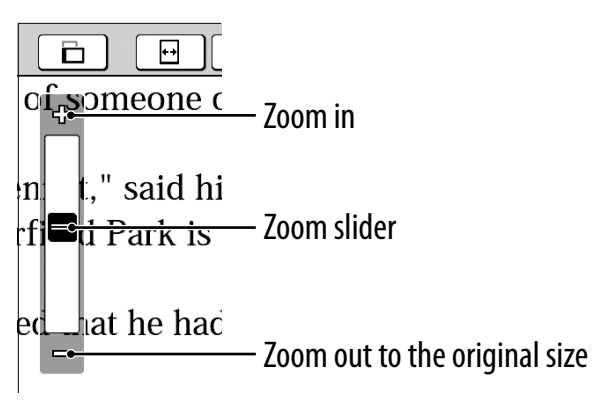

#### Zooming a specified image or column to the screen size

While in zoom-in mode, double-tap an image or column which you wish to magnify.

The image or column size is magnified automatically to fit the screen size, and the magnification is locked.

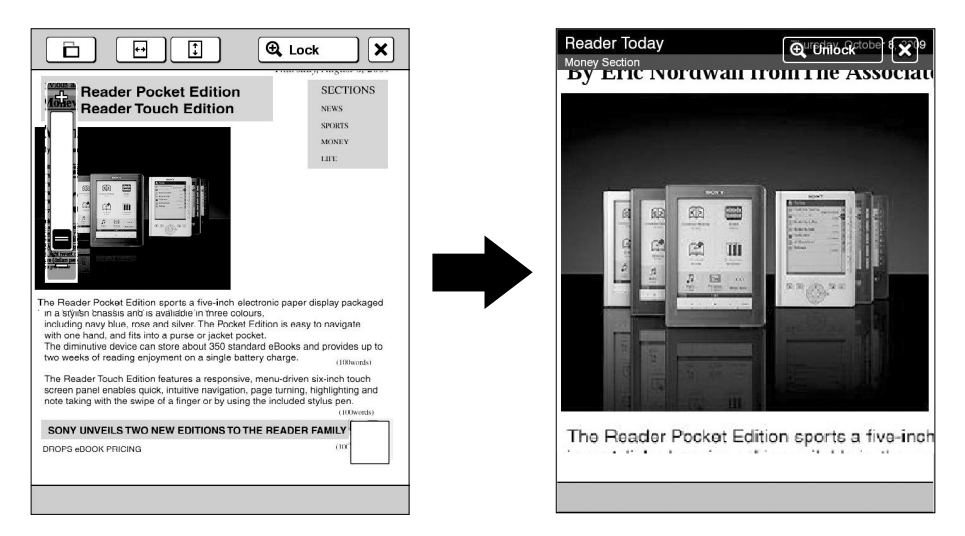

#### **Tip**

 When in zoom-in mode, you may move to the next/ previous page at zoom lock ( $[Q$  Lock]) mode.

#### Using the zoom-in mode

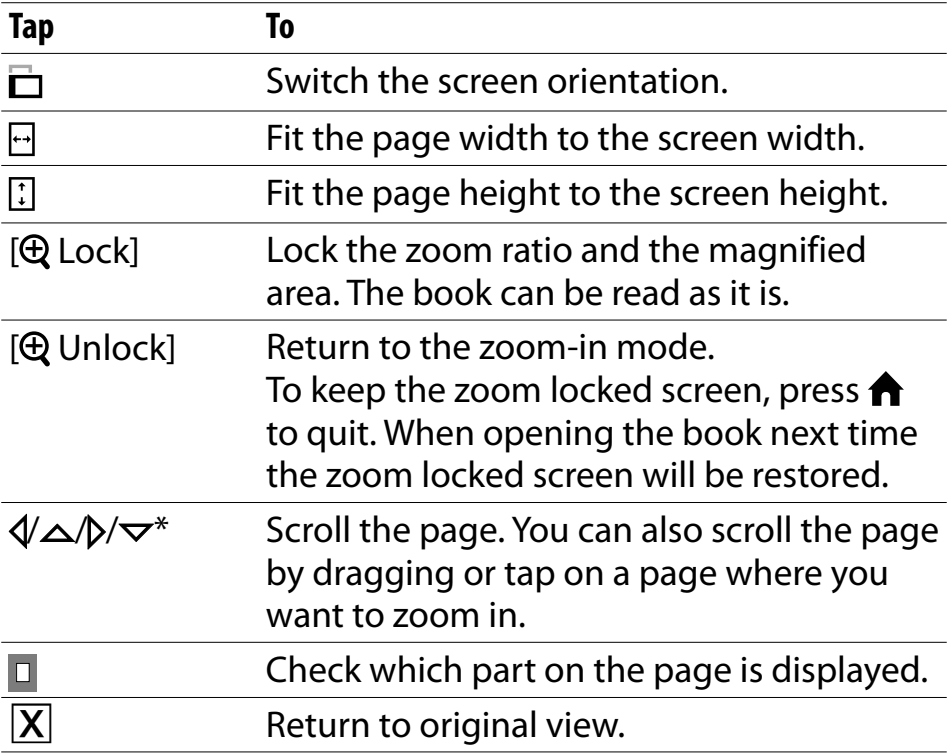

\* Displays when in zoom-in mode.

#### **Note**

 In zoom-in mode, page links are not available.

# <span id="page-51-0"></span>Adjusting Content View

A page that is hard to read, such as a scanned or color converted document, can be made more readable by adjusting the brightness and contrast.

#### **Press OPTIONS → tap [Adjust View].**

#### 2 **Tap the desired item from the following.**

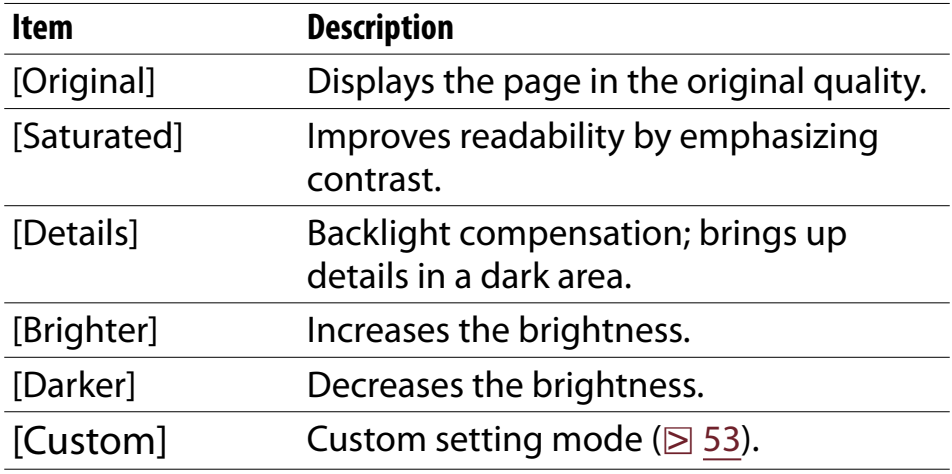

#### **3** Tap  $\boxed{\mathsf{X}}$  to apply the setting and exit.

The change will only be stored in the content being adjusted. Select [Original] when it is necessary to restore the default setting.

#### <span id="page-52-0"></span>Custom setting mode

#### Tap  $\bigoplus$   $\rightarrow$  drag the slider, or tap  $\bigtriangledown$  or  $\bigtriangleup$ **repeatedly until the page is adjusted to the desired brightness and contrast.**

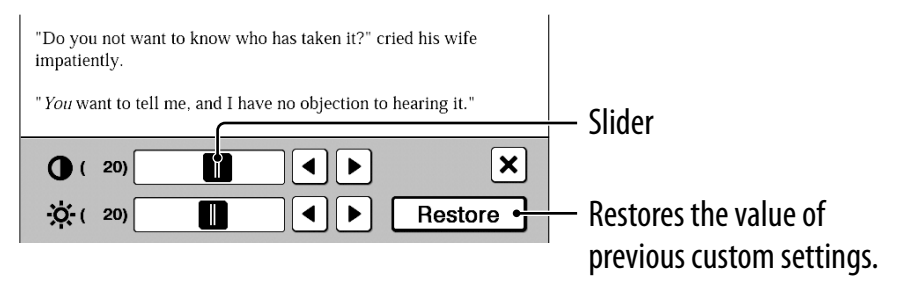

#### **2** Tap  $\overline{X}$  to apply the setting and exit. The change will only be stored in the content being adjusted. Select [Original] ( $\geq$  [52\)](#page-51-0) when it is necessary to restore the default setting.

# <span id="page-53-0"></span>Screen Orientation

The screen orientation can be switched to either portrait (vertical) or landscape (horizontal) mode by selecting [Orientation] in any OPTIONS menu.

To change the direction of screen rotation, see [Screen Orientation] ( $\boxtimes$  [88\)](#page-87-0).

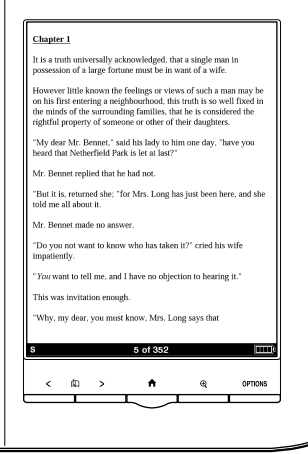

*Table of Contents Index*

#### **Portrait Landscape**

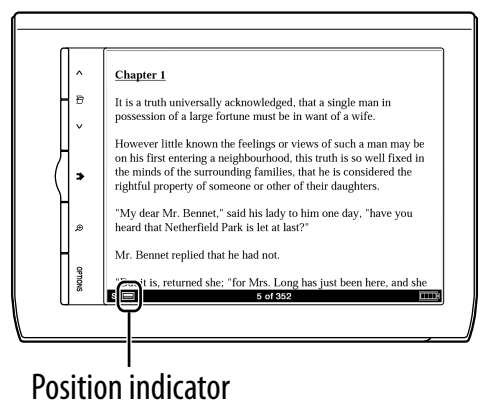

# Searching

### By selecting a word(s)

 To select a word, double-tap a desired word at page view. To select consecutive words, see ["Double](#page-24-0)[tapping and dragging"](#page-24-0) ( $\geq 25$ ).

#### The following screen will appear.

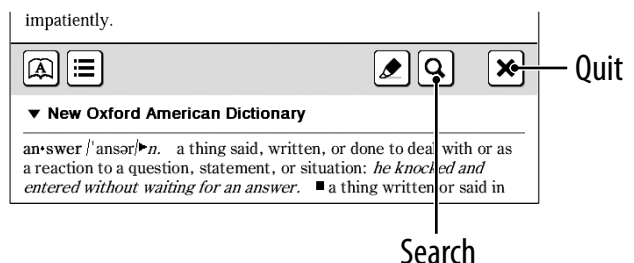

- To cancel, tap  $\overline{X}$  and tap anywhere on the page view.
- $\bullet$  To search the selected word(s), tap  $\mathbf{Q}$ .

The search for result screen will appear. The results are highlighted on the page.

- To cancel, tap  $\overline{X}$  and quit.
- To navigate, tap  $\overline{Q}$  or  $\rightarrow Q$  to move to the previous/next result.

#### From the on-screen keyboard

#### 1 **Press OPTIONS tap [Search] input a word using the on-screen keyboard ( [26\)](#page-25-0) tap [Search].**

The search result screen will appear. The results are highlighted on the page.

#### **2** Tap **Q←** or →**Q** to move to the previous/next **result.**

To cancel, tap  $\vert \mathbf{X} \vert$  and quit.

#### **Tip**

 Before searching, a selected word can be modified. Double-tap a word  $\rightarrow$  press OPTIONS  $\rightarrow$  tap [Search]  $\rightarrow$ modify the word in the input area of the on-screen  $keyboard \rightarrow tap$  [Search].

#### *Jumping to a Page*

# Jumping to a Page

### By using the slider

Tap the page number shown in the status bar  $\rightarrow$  drag the slider, or tap a point on the page jump bar.

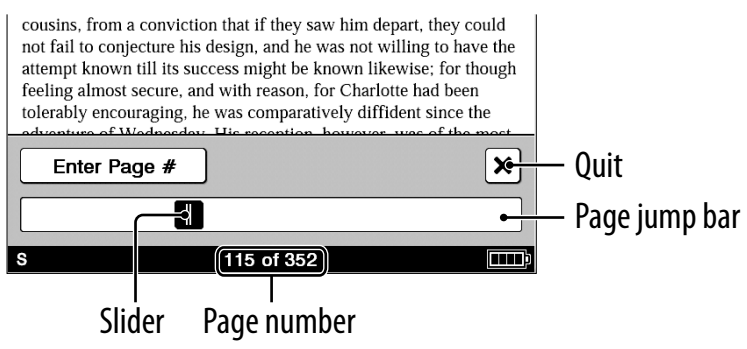

#### **Tip**

 Jumping to a page can be done from the OPTIONS menu. Press OPTIONS  $\rightarrow$  tap [Go to]  $\rightarrow$  [Select Page].

#### By page number

Tap the page number shown in the status bar  $\rightarrow$  [Enter Page #]  $\rightarrow$  tap the number keys to input a page number  $\rightarrow$  [Go]. You will jump to the specified page.

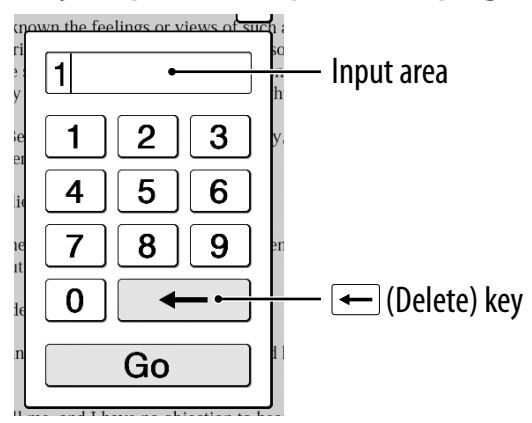

If the input page number exceeds the number of pages in the book, the Reader will show the last page. If 0 is input, the first page will be displayed.

### By tapping a link

The link appears highlighted on the screen. Tap the link to jump to the linked page.

#### **Note**

 If a hyperlink is covered with highlighting, press OPTIONS  $\rightarrow$  tap [Notes]  $\rightarrow$  [Hide] to hide highlighting.

#### Returning to the previously displayed page

Press OPTIONS  $\rightarrow$  tap [Go to]  $\rightarrow$  [Previous View].

#### Jump to viewed pages

Press OPTIONS  $\rightarrow$  tap [Go to]  $\rightarrow$  [History]  $\rightarrow$  $\Theta$  (previous view) or  $\Theta$  (next view)  $\Theta$   $\left| X \right|$ .

*Using Embedded Dictionaries*

# Using Embedded Dictionaries

An instant search for a meaning or translation is possible with the embedded dictionaries.

#### 1 **Double-tap a word.**

The headline of the word definition is displayed.

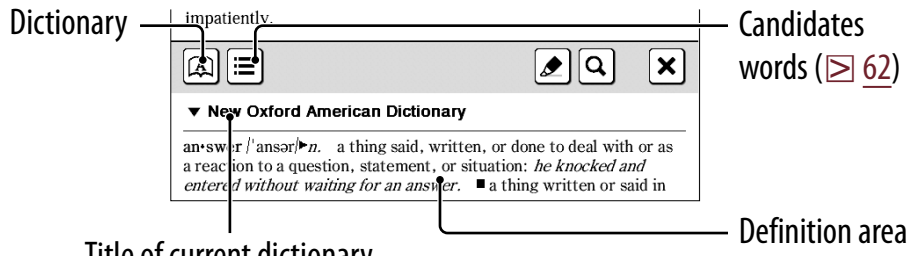

Title of current dictionary

#### **Tips**

- $\bullet$  Tap  $\nabla$  to switch and search in another dictionary.
- Reader comes with 12 embedded dictionaries.
	- 2 English dictionaries
	- 10 Translation dictionaries

An English word can be translated to French, German, Spanish, Italian or Dutch, or vice versa.

#### <span id="page-60-0"></span>2 **Tap or the definition area.** The definition is displayed in-full in the dictionary viewer. To go to the next page, either swipe the screen or press  $<\mathbb{Q}$  > (Page Turn) buttons ( $\geq 10$ ).

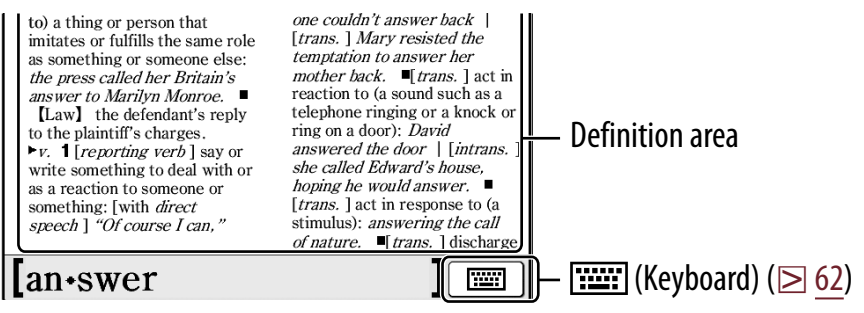

#### **Tips**

- Double-tapping a word in the definition area will look up the selected word in the same dictionary. To return to the previously viewed definition page, press OPTIONS  $\rightarrow$  tap [Previous View].
- From the OPTIONS menu, following functions can be done.
	- Changing to another dictionary and searching again.
	- Listing previously looked up words in the selected dictionary ( $\boxtimes$  [63\)](#page-62-0).

#### *Using Embedded Dictionaries*

#### <span id="page-61-0"></span>To list words with same head letters as previously entered word

#### Tap  $\equiv$  or  $\equiv$  (keyboard) ( $\geq$  [26\)](#page-25-0). The list of candidate words changes dynamically whenever the word in the input area is modified.

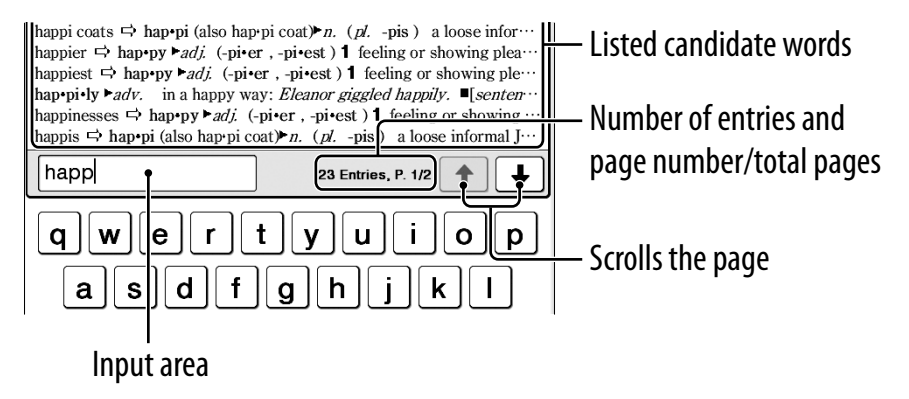

### <span id="page-62-0"></span>**Listing previously looked up words**

#### 1 **At page view, press OPTIONS tap [Word Logs: Book].**

The looked up words are listed in the order of most recently looked up.

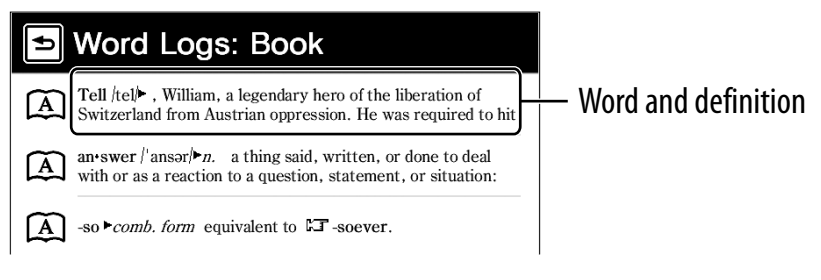

#### 2 **Tap a desired word.**

#### To delete word logs

Press OPTIONS  $\rightarrow$  tap [Delete Word Logs]  $\rightarrow$  tap the check box of each word to be deleted  $\rightarrow$  [Done]  $\rightarrow$  [Yes].

#### **Tip**

 A list of looked up words within a dictionary can be also viewed by pressing OPTIONS  $\rightarrow$  tap [Word Logs: Dictionary] when viewing the definition area ( $\geq 61$ ) or the candidate word list ( $\boxtimes$  [62\)](#page-61-0).

# Reading Periodicals

You can read newspapers/magazines from **I** [Periodicals] in the [Home] menu.

### 1 **Tap [Periodicals] at [Home] menu.**

#### **Tip**

 The most recently transferred periodical is displayed as [New Delivery] in the [Home] menu.

#### 2 **Tap a desired periodical to go to issue list.**

#### **Tip**

• About the OPTIONS menu, see  $\geq 31$ .

#### *Reading Periodicals*

#### 3 **Tap a desired issue in the list.**

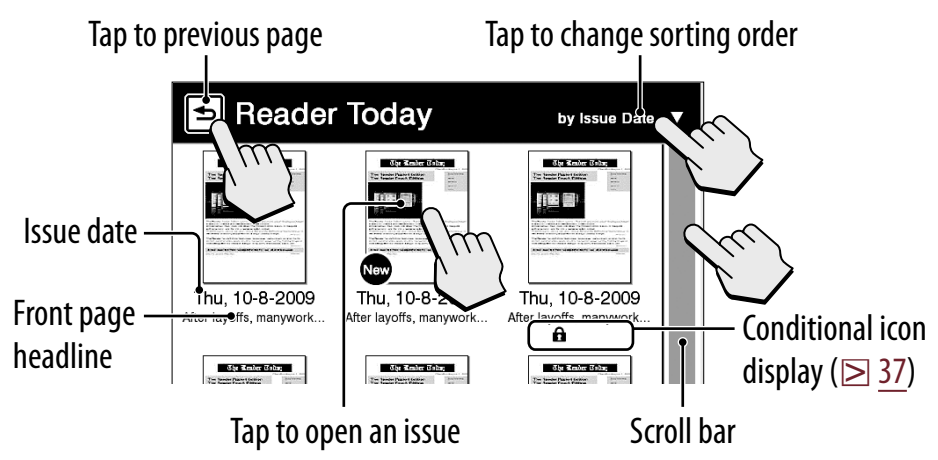

#### **Tip**

• About the OPTIONS menu, see  $\geq 31$ .

#### 4 **Use the navigation bar to read.**

#### Operations on a section

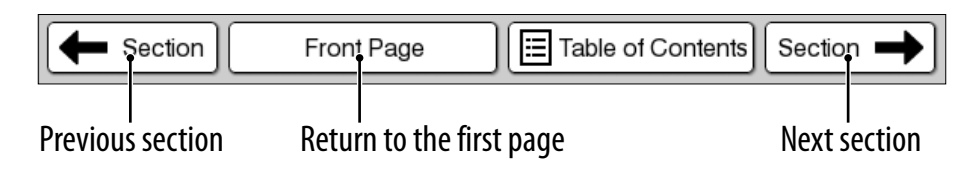

#### Operations on an article

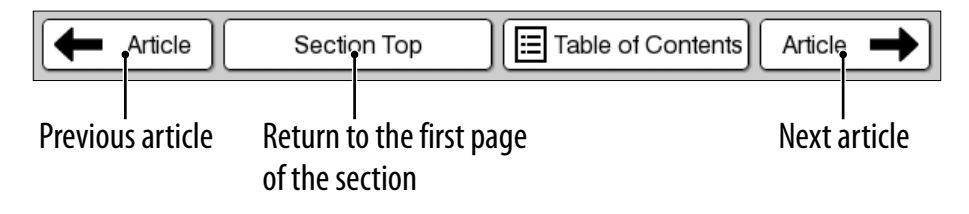

#### **Tips**

- Annotations can be added ( $\ge$  [39\)](#page-38-0).
- About the OPTIONS menu, see  $\geq 31$ .

# *Collections* **Collections**

# **Creating**

You can group desired content in Reader as a collection.

1 **Tap [Collections] at [Home] menu [New Collection].**

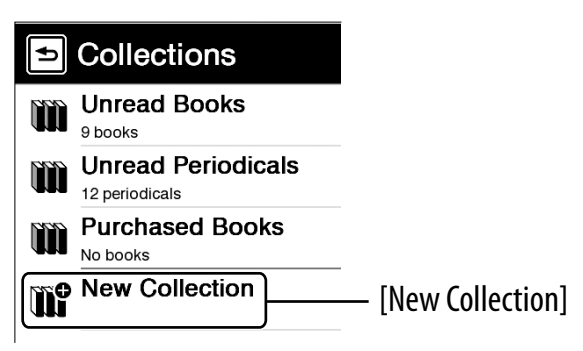

#### **Tip**

● Press OPTIONS → tap [New Collection] to create a collection.

#### 2 **Enter the collection name using the on-screen**   $keyboard (\geq 26)$  $keyboard (\geq 26)$   $\rightarrow$  tap [OK].

A new collection is created in the [Collections] list.

#### **Tip**

 You can create/sync a collection by Reader Library. For details, refer to the Reader Library Help.

#### To change a collection name

In the [Collections] list, tap the collection  $\rightarrow$  press **OPTIONS**  $\rightarrow$  **tap [Rename Collection]**  $\rightarrow$  **enter a new** collection name using the on-screen keyboard  $\rightarrow$  tap [OK].

### **Adding contents**

#### From the collections

- 1 **Tap [Collections] at [Home] menu tap a created collection.**
- 2 **Press OPTIONS tap [Add Content] [Books] or [Periodicals].**

In the periodical list, select a periodical and then select issues.

3 **Tap the thumbnail of a desired content [Done].**

#### From either the books or issues list

- 1 **In the books or issues list, press OPTIONS tap [Add to Collection].**
- 2 **In the collection list, tap a collection you want to add the content.**
- 3 **Tap the thumbnail of the desired content [Done].**

You can check added content in the collection list.

#### **Tip**

 To select all books or issues, press OPTIONS in the [Add Books] or [Add Issues] list  $\rightarrow$  tap [Select All].

### **Deleting a collection**

Even if you delete a collection, all contents in the collection will remain undeleted on the Reader.

- 1 **Tap [Collections] at [Home] menu.**
- 2 **Press OPTIONS tap [Delete Collections].**
- 3 **Tap the check box of each collection to be deleted [Done] [Yes].**

**Tip**

 Also, you can delete a collection using Reader Library. For details, refer to the Reader Library Help.
## **Removing contents**

Even if you delete content in a collection, the corresponding content will remain undeleted on the Reader.

- 1 **Tap [Collections] at [Home] menu tap a collection.**
- 2 **Press OPTIONS tap [Remove Content].**
- 3 **Tap the thumbnail of each content to be deleted [Done] [Yes].**

### **Tips**

- To select all contents, press OPTIONS after step 2 above → tap [Select All].
- When you delete contents in **EE** [Books] or **[Deparation**], corresponding contents are also deleted from relevant collections.

# <span id="page-73-0"></span>Deleting Content

Example: [Books] list

## 1 **Tap [Books] press OPTIONS tap [Delete Books].**

To delete: tap a book thumbnail with the blank check box.

To delete all: press OPTIONS  $\rightarrow$  tap [Select All].

To undelete: tap a book thumbnail with a checked check box.

To unselect all: press OPTIONS  $\rightarrow$  tap [Unselect All].

## 2 **Tap [Done] [Yes].**

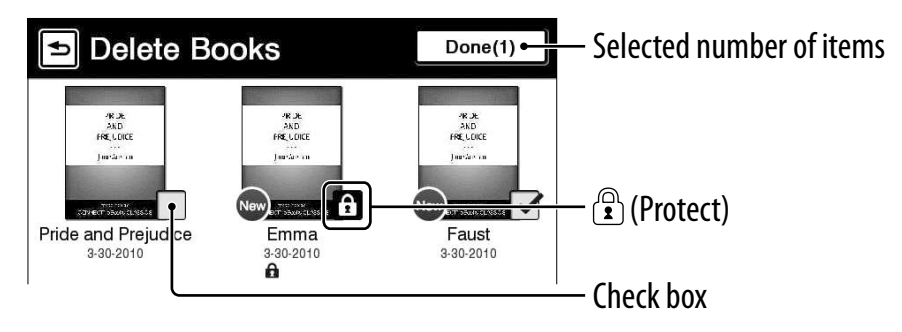

**Tip**

 You can also delete the currently viewed book. Press OPTIONS in the page view  $\rightarrow$  tap [Delete Book]  $\rightarrow$  [Yes].

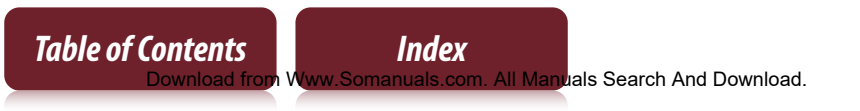

# <span id="page-74-0"></span>Protecting Content

## Example: [Books] list

## 1 **Tap [Books] press OPTIONS tap [Protect Books].**

To protect: tap a book thumbnail with  $\mathbf{\hat{\mathbb{d}}}$ . To protect all: press OPTIONS  $\rightarrow$  tap [Protect All]. To unprotect: tap a book thumbnail with  $\mathbf{\hat{a}}$ . To unprotect all: press OPTIONS → tap [Unprotect] All].

## 2 **Tap [Done].**

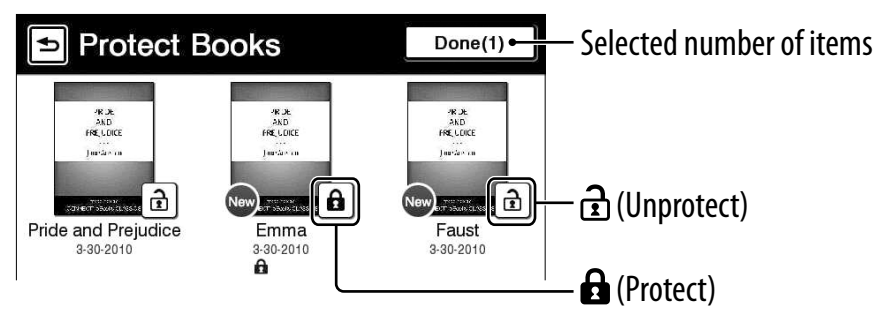

**Note**

 This protection feature works only on the Reader. Protected content may still be deleted via your computer.

### *Applications*

# Applications menu

The [Applications] menu provides useful functions, such as creating a text or a handwritten memo, and more.

Tap  $\boxplus$  [Applications] at [Home] menu.

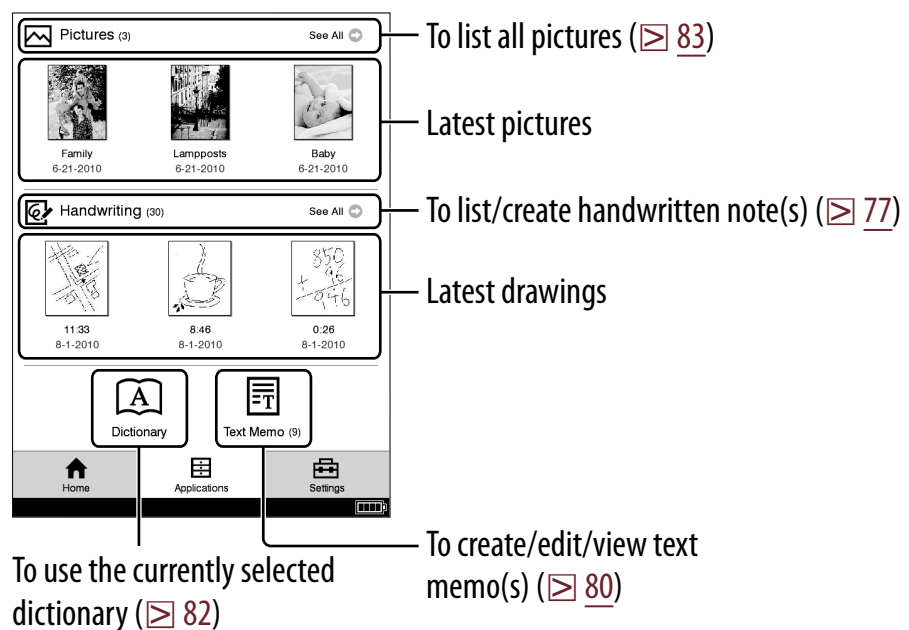

## <span id="page-76-0"></span>**Creating drawings**

- 1 **Tap [Handwriting] under [Applications] at [Home] menu.**
- 2 **Tap [New Drawing].**

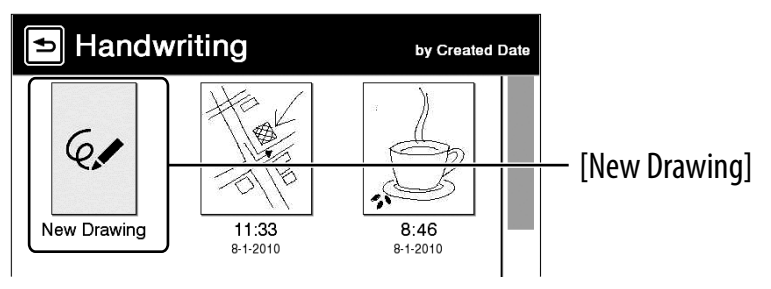

## **Tip**

● Press OPTIONS → tap [New Drawing] to create a drawing.

## 3 **Draw in the drawing area with the supplied stylus or your finger tap [Done].**

To erase a line, tap  $\diamondsuit \rightarrow$  tap or stroke a part of the line.

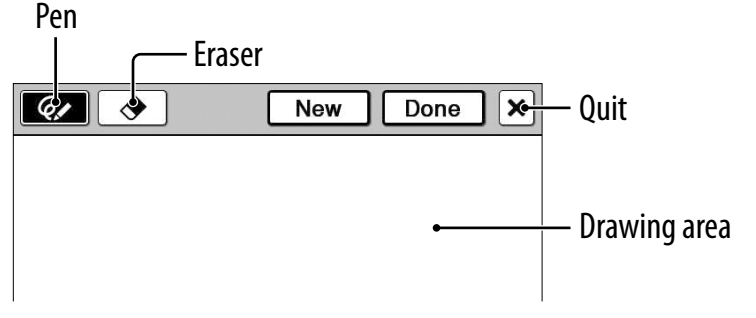

## **Tip**

• If you tap [New], the current drawing is saved, and a new drawing editor opens.

## **Notes**

- While writing, make sure that you are not touching another area on the screen – this could affect the notes that you write with the stylus or your finger.
- To ensure your notes are correctly saved, do not handwrite notes too close to the edge of the screen.
- If you experience difficulties when handwriting or drawing on your Reader:
	- avoid applying excessive pressure to the screen.
	- try not to handwrite or draw too quickly.
	- the notes functionality is not designed for very detailed drawings or for writing small characters.

## Viewing/editing created drawings

After step 1 ( $\geq$  [77\)](#page-76-0), tap a drawing thumbnail to view. Tap [Edit] and follow step 3 above.

## To delete/protect a drawing(s)

Tap  $\mathbb G$  [Handwriting] under  $\boxdot$  [Applications] at [Home] menu, press OPTIONS **→** tap [Delete Drawings] or [Protect Drawings].

To delete, refer to the example instructions for deleting books in "[Deleting Content"](#page-73-0) ( $\geq 74$  $\geq 74$ ).

To protect, refer to the example instructions for protecting books in ["Protecting Content](#page-74-0)" ( $\geq 75$ ).

**Tip**

• After step 1 ( $\geq$  [77\)](#page-76-0), tap a drawing thumbnail to view and press OPTIONS  $\rightarrow$  tap [Delete Drawing] to delete the currently viewed drawing.

## <span id="page-79-0"></span>**Creating text memos**

- 1 **Tap [Text Memo] under [Applications] at [Home] menu.**
- 2 **Tap [New Memo].**

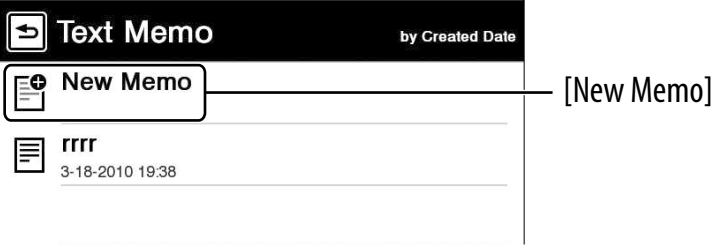

### **Tip**

- $\bullet$  Press OPTIONS  $\bullet$  tap [New Memo] to create a text memo.
- 3 **Enter text in the input area using the on-screen**   $keyboard ( $\geq 26$ )  $\rightarrow$  Tap [Done].$

### **Tip**

 If you tap [New], the current text memo is saved, and a new text memo editor opens.

## Viewing/editing text memos

After step 1 ( $\ge$  [80\)](#page-79-0), tap a memo to view. Tap [Edit] and follow the step 3 ( $\boxtimes$  [80\)](#page-79-0).

## To delete/protect a text memo in the list

Tap **同** [Text Memo] under 目 [Applications] at [Home] menu, press OPTIONS → tap [Delete Memos] or [Protect Memos].

To delete, refer to the example instructions for deleting books in "[Deleting Content"](#page-73-0) ( $\geq 74$ ).

To protect, refer to the example instructions for protecting books in "[Protecting Content](#page-74-0)" ( $\geq 75$ ).

**Tip**

• After step 1 ( $\geq$  [80\)](#page-79-0), tap a memo to view and press OPTIONS  $\rightarrow$  tap [Delete Memo] to delete the currently viewed memo.

## <span id="page-81-0"></span>**Using embedded dictionaries**

## 1 **Tap [Dictionary] under [Applications] at [Home] menu.**

The name of the currently selected dictionary is shown at the top of the screen. To switch to another dictionary, press OPTIONS  $\rightarrow$  tap [Change Dictionary].

2 **Input a word using the on-screen keyboard**   $(\geq 26)$  $(\geq 26)$   $\rightarrow$  tap a candidate word.

The definition is displayed in-full in the dictionary viewer ( $\geq 61$ ).

## To list words with same head letters as the inputted word

Tap  $\boxed{}$  (keyboard) ( $\geq 62$ ).

## To list previously looked up words

Press OPTIONS  $\rightarrow$  tap [Word Logs: Dictionary]. To delete word logs, see  $\geq 64$ .

## <span id="page-82-0"></span>**Viewing pictures**

You can view pictures stored in internal memory. Also, you can set your favorite pictures to the standby screen.

1 **Tap [Pictures] under [Applications] at [Home] menu.**

## 2 **Tap a thumbnail of desired picture on the list.**

### **Tips**

- About the OPTIONS menu, see  $\geq 31$  $\geq 31$ .
- See ["Supported File Formats"](#page-112-0) ( $\geq 113$ ).
- To transfer pictures to the Reader using Reader Library, refer to Reader Library Help.

## To set slideshow

Press OPTIONS  $\rightarrow$  tap [Slideshow On]. To set the duration of a slideshow, see [Slideshow] of [Application Preferences] ( $\geq 88$ ).

## <span id="page-83-0"></span>To set as a standby screen

In the [Pictures] list, press OPTIONS  $\rightarrow$  tap [Select] Standby Screen]  $\rightarrow$  tap the thumbnail of candidate  $picture \rightarrow tap$  [Done].

The [Standby Screen] setting is configured from the [Settings] menu ( $\geq$  [91\)](#page-90-0).

## **Tip**

 When two pictures or more have been selected, the displayed picture is changed every time the Reader enters the sleep mode ( $\geq 8$ ).

## To zoom in a picture

Press  $\mathcal{R}$  ( $\geq$  [10\)](#page-9-0) to switch to the zoom-in mode. Drag the zoom slider ( $\geq$  [49\)](#page-48-0) and scroll the picture by dragging.

## **Tip**

 Double-tap where you wish to zoom in further. The double-tapped area will be shown centered automatically after zooming in.

### *Settings*

# Changing Settings

Tap  $\boxdot$  [Settings] tab at [Home] menu.

## [General Settings] ( $\boxtimes$  [87\)](#page-86-0)

[Date and Time] [Date and Time Format] [Page Turn Preference] [Menu Language] [Keyboard] [Screen Orientation]

## [Application Preferences] ( $\boxdot$  [88\)](#page-87-0)

[Dictionary] [Slideshow]

## [System Management] ( $\ge$  [89\)](#page-88-0)

[Power Management] [Device Lock] [Standby Screen]

*Changing Settings*

## <span id="page-85-0"></span>[Initialization] ( $\geq$  [92\)](#page-91-0)

[Restore Defaults] [Clear Keyboard History] [Format Internal Memory]

## [About]

Displays system and legal information of the Reader.

## [Device Shutdown]

Shuts down (power off) the Reader completely.

## <span id="page-86-0"></span>**[General Settings] menu items**

## [Date and Time]

Tap a field to change.

Input a number by tapping the numeric key pad. Tap [OK] to apply the change.

### **Tip**

 The date and time of your Reader will be automatically synchronized to your computer by the Reader Library after connection.

## [Date and Time Format]

Tap [Month-Day-Year] or [Day-Month-Year] to select the date format.

Tap [12 hour] or [24 hour] to select the time format. Tap [OK] to apply the changes.

## [Page Turn Preference]

Sets the swiping direction to turn pages forward. Swiping to left is default setting.

## [Menu Language]

**Table of Contents** 

Selects the language of the Reader's menu and messages.

All Manuals Search And Download.

## <span id="page-87-0"></span>[Keyboard]

Selects a preferred on-screen keyboard.

## [Screen Orientation]

Sets the direction to rotate when changing from portrait to landscape mode.

## **[Application Preferences] menu items**

## [Dictionary]

Selects a default dictionary to use.

## [Slideshow]

Sets the slideshow on/off and its duration up to 60 seconds.

## **Note**

 Slideshow may take a longer time to display depending on the size of picture.

## <span id="page-88-0"></span>**[System Management] menu items**

## [Power Management]

Power management helps avoid unnecessary battery consumption.

Power management operates as follows:

- After 10 minutes of inactivity, the Reader enters the sleep mode automatically and battery consumption is minimized.
- After two\* days of inactivity, the Reader automatically shuts down and stops consuming battery power.
- \* If battery power is at a low level, the Reader will shut down within two days of inactivity.

## **Note**

- The Reader does not enter the sleep mode after 10 minutes of inactivity even if [Power Management] is set to [On], when:
	- connected to a computer using the supplied USB cable
	- charging with an AC adapter (PRSA-AC1) (optional)
	- when a slideshow is set

## <span id="page-89-0"></span>[Device Lock]

Locks the Reader by setting a pass code.

Tap [On] to set a pass code.

Input a 4-digit number by tapping the numeric key pad.

Tap [OK] to lock the Reader.

To unlock, input the pass code and tap [OK]. Then tap [Off] to unlock the Reader, and tap [OK].

### **Notes**

- [0000] is the factory setting.
- You are recommended to make a note of your pass code and keep it in a safe place separate from the Reader.
- If you forget your pass code, contact your Sony Customer Support ( $\geq 18$ ); however, note that in unlocking your device, all content on it will be erased.
- When the [Device Lock] setting is activated, the Reader will not be recognized by your computer, please set to [Off] before connecting.

## <span id="page-90-0"></span>[Standby Screen]

Sets the standby screen during the sleep mode. [Off] displays nothing in the sleep mode.

- [Show picture]: Set [On] to show the selected pictures on the standby screen. For details on setting the pictures, see "[To set as a standby screen"](#page-83-0) ( $\geq 84$ ).
- [Show message]: Set [On] to show messages on the standby screen.

## <span id="page-91-0"></span>**[Initialization] menu items**

## [Restore Defaults]

Restores the Reader to its default settings. You will need to perform the initial settings after restoring.

## [Clear Keyboard History]

Deletes predictive words for the on-screen keyboard.

## [Format Internal Memory]

Formats the internal memory of the Reader. Formatting will erase all the contents in the storage.

## **Note**

 Before formatting, make sure to backup data you wish to keep to your computer via Reader Library. Note that protected content will also be deleted by formatting.

### <span id="page-92-0"></span>*Troubleshooting*

# Troubleshooting

If the Reader does not function as expected, try the following steps to resolve the issue.

1 **Reset the Reader by pressing the RESET hole with a small pin or clip after 5 seconds, slide the power switch to restart the Reader.**

The content and settings stored on the Reader are not affected by resetting.

### **Notes**

- The bookmarks, highlights, handwritten memos, or the setting information may be deleted by resetting.
- The screen will not change after pressing the RESET hole. Slide the power switch to restart the Reader.
- Do not push the RESET hole with a breakable point, such as the graphite of a mechanical pencil. It causes the RESET hole to be blocked.
- 2 **Check the symptoms list ( [94\)](#page-93-0).**
- 3 **If it is an issue regarding Reader Library, check for information in Reader Library Help.**
- 4 **Look for information on the support Web sites ( [18\)](#page-17-0).**

## <span id="page-93-0"></span>**Symptoms**

### Power

### **Battery cannot charge.**

- $\rightarrow$  If [Charging stopped] is displayed on the screen, check the conditions to charge the Reader again ( $\geq 12$ ). If charging the Reader by connecting to your computer, make sure your computer is powered on.
- $\rightarrow$  Charge the battery within the temperature range of 41°F to 95°F (5°C to 35°C) (⊠ [19\)](#page-18-0).

### **Battery life seems short.**

- $\rightarrow$  The operating temperature is below 41°F (5°C). This is due to the battery characteristics and not a malfunction.
- $\rightarrow$  The Reader is discharged automatically even when not in use for a prolonged period. It is recommended that you charge the Reader again before turning on the Reader.
- $\rightarrow$  The battery was not been given enough time to charge fully. Charge the Reader until the charge/busy indicator turns off. (The battery icon does not indicate remaining battery power during charging.)

 $\rightarrow$  By sliding the power switch, the Reader enters sleep mode in which the battery power is consumed slightly. To minimize battery consumption, before entering the sleep mode, slide and hold the power switch for more than 3 seconds to shut down the Reader.

### **The Reader cannot turn on.**

- $\rightarrow$  Moisture condensation may have occurred. Wait for a few hours and then turn on the Reader.
- $\rightarrow$  Battery power has been fully depleted. Charge the Reader by connecting to the computer via the supplied USB cable ( $\boxtimes$  [12\)](#page-11-0).

### Screen

### **Display takes a long time to appear.**

- $\rightarrow$  In a cold place such as outdoors, it may take time for the display to appear. This is due to the display characteristics and not a malfunction.
- $\rightarrow$  It may take a few moments for the Reader start-up screen to appear after a reset or shutdown.

### **The screen is frozen.**

 $\rightarrow$  Reset the Reader by pressing the RESET hole. Then, slide the power switch to turn on the Reader again ( $\geq 8$ ).

### **Touch operation is not effective.**

- $\rightarrow$  If condensation occurs in the touch screen, or dust attaches to the touch screen, it may cause a malfunction. For details, see "On Cleaning" ( $\geq 108$ ).
- $\rightarrow$  If any objects are placed on the touch screen, it may cause a malfunction. When not in use, leave the Reader in sleep mode, or shut it down.

## Reading contents

### **A book cannot be read.**

 $\rightarrow$  If the book has an expiration date, confirm whether the book has already been expired ( $\geq$  [37\)](#page-36-0).

### **A book that has been transferred from your computer cannot be read.**

- $\rightarrow$  Either the Reader, your computer, or both may not have been authorized by Reader Library, refer to Reader Library Help ( $\geq$  [17\)](#page-16-0).
- $\rightarrow$  You may have tried to read the content owned by another user. The content owned by another user may not have been authorized.
- $\rightarrow$  The authorization data may have been damaged as a result of shutting down while reading a content. Deauthorize your computer and the Reader, then authorize again via Reader Library. Refer to Reader Library Help for further information.
- $\rightarrow$  The book may be protected by unsupported digital rights management. Check the book source for compatibility.
- $\rightarrow$  The book may contain an unsupported file format. Check the file format compatibility ( $\geq$  [113\)](#page-112-0).

### **[Continue Reading] does not work, or bookmarks are missing.**

- $\rightarrow$  If the file status has changed (such as in the following cases), data on [Continue Reading] or notes may be deleted.
	- A Text/RTF/PDF file is edited.

### **You cannot find a transferred book.**

- $\rightarrow$  Protected content on the Reader can be deleted if it is deleted from your computer after being connected. It is recommended to manage content using Reader Library.
- $\rightarrow$  Books being transferred to the Reader by synchronization are deleted automatically if the same books are deleted in Reader Library before synchronization. For details, refer to Reader Library Help.
- $\rightarrow$  Do not delete folders or files from any of the "database" folder in the Reader. The content or notes may be deleted.

## Viewing pictures

### **A picture cannot be displayed.**

- $\rightarrow$  Picture files that are not supported by the Reader cannot be viewed. For details on supported picture files, see ["Supported File Formats"](#page-112-0) ( $\geq 113$ ).
- $\rightarrow$  A large file size of picture may not be displayable, and its file will not appear in the list. Delete the picture file using Reader Library.

## Connection to the computer

### **The Reader cannot be operated.**

 $\rightarrow$  The Reader cannot be operated when connected to a computer via USB.

### **The Reader cannot be recognized by your computer.**

- A USB hub or USB extension cable is used for the connection. Connection via an extension cable or USB hub is not guaranteed. Connect the USB cable directly to the computer.
- $\rightarrow$  Disconnect the USB cable from the Reader, then reconnect it after a while.
- $\rightarrow$  If the Reader is locked, it will not be recognized by your computer, set [Device Lock] to [Off] ( $\ge$  [90\)](#page-89-0).
- $\rightarrow$  While the Reader is connected to a computer, do not turn on, restart, wake up from sleep mode, or shut down the computer. These operations may influence the Reader unrecognizable by the computer. Disconnect the Reader from the computer before performing these operations.
- $\rightarrow$  Use the supplied USB cable.
- $\rightarrow$  There may be a malfunction with the USB port on your computer. Connect the supplied USB cable to another port on the computer.
- $\rightarrow$  It may take a while for the software to be recognized by the computer. Wait for a moment.

 $\rightarrow$  If none of the above solves the problem, press the RESET hole of the Reader ( $\ge$  [93\)](#page-92-0), turn on the Reader again, and then reconnect the supplied USB cable.

### **Content cannot be transferred to the Reader from your computer.**

- $\rightarrow$  There is not enough free space on the Reader memory. Check [About] ( $\geq$  [86\)](#page-85-0) for free space on internal memory, then delete unnecessary data.
- → The Reader is not authorized. Authorize the Reader using Reader Library. Refer to "Authorizing Your Computer and the Reader Device for eBook Stores" in Reader Library Help.

### **Reader Library does not recognize the Reader.**

 $\rightarrow$  Disconnect the USB cable from the Reader, then reconnect it.

### **The Reader becomes unstable while connected to a computer.**

 $\rightarrow$  A USB hub or USB extension cable is used for the connection. Connection via an extension cable or USB hub is not guaranteed. Connect the USB cable directly to the computer.

### *Appendix*

# Precautions

### **Reader Disposal Reference**

The built-in rechargeable battery of the Reader is recyclable. Do not remove the battery yourself, consult Sony Support Center ( $\geq 18$ ).

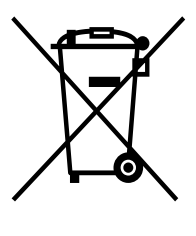

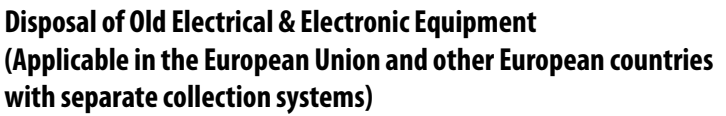

This symbol on the product or on its packaging indicates that this product shall not be treated as household waste. Instead it shall be handed over to the applicable collection point for the recycling of electrical and electronic equipment. By ensuring this product is disposed of correctly, you will help prevent potential negative consequences for the environment and human health, which could

otherwise be caused by inappropriate waste handling of this product. The recycling of materials will help to conserve natural resources. For more detailed information about recycling of this product, please contact your local Civic Office, your household waste disposal service or the shop where you purchased the product.

#### *Precautions*

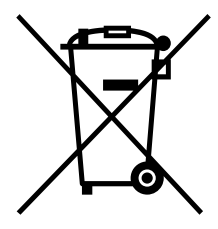

### **Disposal of waste batteries (applicable in the European Union and other European countries with separate collection systems)**

This symbol on the battery or on the packaging indicates that the battery provided with this product shall not be treated as household waste. On certain batteries this symbol might be used in combination with a chemical symbol. The chemical symbols for mercury (Hg) or lead (Pb) are added if the battery contains more

than 0.0005% mercury or 0.004% lead.

By ensuring these batteries are disposed of correctly, you will help prevent potentially negative consequences for the environment and human health which could otherwise be caused by inappropriate waste handling of the battery. The recycling of the materials will help to conserve natural resources.

In case of products that for safety, performance or data integrity reasons require a permanent connection with an incorporated battery, this battery should be replaced by qualified service staff only.

To ensure that the battery will be treated properly, hand over the product at end-oflife to the applicable collection point for the recycling of electrical and electronic equipment.

For all other batteries, please view the section on how to remove the battery from the product safely. Hand the battery over to the applicable collection point for the recycling of waste batteries.

For more detailed information about recycling of this product or battery, please contact your local Civic Office, your household waste disposal service or the shop where you purchased the product.

### **Notice for customers: the following information is only applicable to equipment sold in countries applying EU directives**

The manufacturer of this product is Sony Corporation, 1-7-1 Konan, Minato-ku, Tokyo, 108-0075 Japan. The Authorized Representative for EMC and product safety is Sony Deutschland GmbH, Hedelfinger Strasse 61, 70327 Stuttgart, Germany.

For any service or guarantee matters please refer to the addresses given in separate service or guarantee documents.

#### **FCC Compliance Statement:**

The following FCC statement applies only to the version of this model manufactured for sale in the USA.

Other versions may not comply with FCC technical regulations.

NOTE: This equipment has been tested and found to comply with the limits for a Class B digital device, pursuant to Part 15 of the FCC Rules. These limits are designed to provide reasonable protection against harmful interference in a residential installation. This equipment generates, uses and can radiate radio frequency energy and, if not installed and used in accordance with the instructions, may cause harmful interference to radio communications.

However, there is no guarantee that interference will not occur in a particular installation. If this equipment does cause harmful interference to radio or television reception, which can be determined by turning the equipment off and on, the user is encouraged to try to correct the interference by one or more of the following measures:

- Reorient or relocate the receiving antenna.
- Increase the separation between the equipment and receiver.
- Connect the equipment into an outlet on a circuit different from that to which the receiver is connected.
- Consult the dealer or an experienced radio/TV technician for help.

You are cautioned that any changes or modifications not expressly approved in this manual could void your authority to operate this equipment.

### **If you have any questions about this product:**

**Visit:**

www.sony.com/readersupport

#### **Contact:**

Sony "Digital Book Reader" Customer Support at 1-(866)-962-7669

#### **Write:**

Sony Customer Information Service Center 12451 Gateway Blvd., Fort Myers, FL 33913

#### **Declaration of Conformity**

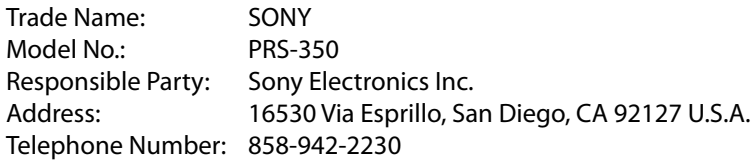

This device complies with Part 15 of the FCC Rules. Operation is subject to the following two conditions: (1) this device may not cause harmful interference, and (2) this device must accept any interference received, including interference that may cause undesired operation.

#### *Precautions*

#### **For customers in the USA and Canada**

### **RECYCLING LITHIUM-ION BATTERIES**

Lithium-ion batteries are recyclable. You can help preserve our environment by returning your used rechargeable batteries to the collection and recycling location nearest you. For more information regarding recycling of rechargeable batteries, call toll free 1-800-822-8837, or visit http://www.rbrc.org/. **Caution**: Do not handle damaged or leaking Lithium-ion batteries.

#### **Owner's Record**

The model and serial numbers are located on the rear side of the Reader. Record them in the space provided below. Refer to these numbers whenever you contact your Sony dealer regarding this product.

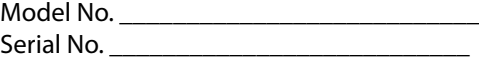

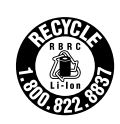

### **Safety Information**

- Recorded content is limited to private use only. Use of the content beyond this limit requires permission of the copyright holders.
- Sony is not responsible for incomplete recording/downloading or damaged data due to problems of the Reader or computer.
- Be sure not to short-circuit the terminals of the Reader with metallic objects.
- If part of the device that generates heat contacts your skin for a prolonged period, you may suffer from symptom of burn, such as redness, swelling, even if temperature is moderate. Avoid prolonged contact, especially if you have sensitive skin.
- Please do not drop, do not add excessive power.
- Never subject the Reader to extremes of light, temperature, moisture or vibration.
- Never wrap the Reader in anything when it is being used with the AC adapter. Heat build-up in the Reader may cause malfunction or damage.
- Do not put any heavy object on top of the Reader or apply a strong shock to the Reader. It may cause a malfunction or damage.
- Do not leave the Reader on an unstable surface.
- Do not expose the Reader to water. The Reader is not waterproof.
- Remember to follow the precautions below.
	- − Be careful not to drop the Reader into a sink or other container filled with water.
	- − Do not use the Reader in humid locations or bad weather, such as in the rain or snow.
	- − Do not get the Reader wet.

If you touch the Reader with wet hands, or put the Reader in a damp article of clothing, the Reader may get wet and this may cause a malfunction.

- The screen is delicate and subject to cracking. Handle the Reader with care.
- Do not poke people using the supplied stylus.

*Table of Contents Index*

- Do not treat or use the supplied stylus roughly, such as bending it, or scratching the touch screen with it.
- Use the supplied stylus only for touch screen operations.
- Do not use the stylus if it is damaged or deformed.
- If any objects are placed on the touch screen, it may cause a malfunction. When not in use, leave Reader in sleep mode, or shut it down.

 Do not put any cards such as cash cards or credit cards with magnetic coding near the magnet stored in the Reader. Otherwise, your cards may become impaired due to the magnetic effect.

#### **On heat build-up**

Heat may build up in the Reader while charging, or if it is used for an extended period of time.

#### **On software**

- Copyright laws prohibit reproducing the software or the manual accompanying it in whole or in part, or renting the software without the permission of the copyright holder.
- In no event will SONY be liable for any financial damage, or loss of profits, including claims made by third parties, arising out of the use of the software supplied with this Reader.
- The software provided with this Reader cannot be used with equipment other than that which is so designated.
- Please note that, due to continued efforts to improve quality, software specifications may be changed without notice.
- Operation of this Reader with software other than that provided is not covered by the warranty.
- Depending on the types of the text and characters, the text shown on the Reader Library may not be displayed properly on device. This is due to:
	- − The capacity of the Reader.
	- − The Reader is not functioning normally.

*Table of Contents Index*

- − Content information is written in the language or the character that is not supported by the Reader.
- The ability to display the languages on your Reader Library will depend on the OS installed on your computer. For better results, please ensure that the installed OS is compatible with the desired language you want to display.
	- − We do not guarantee all the languages will be able to be displayed properly on your Reader Library.
	- − User-created characters and some special characters may not be displayed.
- <span id="page-107-0"></span> Explanations in this manual assume that you are familiar with the basic operations of Windows or Mac OS. For details on the use of your computer and operating system, please refer to the respective manuals.
- By updating the Reader device software, you can ensure your Reader has the latest features. The latest software updates can be performed from the update menu on Reader Library Help – "Check for Updates".

#### **About Pre-loaded Contents**

Sample content is pre-installed in the Reader so that you can try them out right away. The pre-installed sample content is for the purpose of trial reading and viewing.

#### **Note**

 $\overline{\bullet}$  If you delete pre-installed sample content, you cannot restore it, and Sony will not supply any replacement content.

#### **On cleaning**

- Clean the Reader with a soft cloth, such as a cleaning cloth for eyeglasses.
- If the Reader becomes very dirty, clean it with a soft cloth slightly moistened with water or a mild detergent solution.
- Do not use any type of abrasive pad, scouring powder, or solvent, such as alcohol or benzene, as it may mar the finish of the case.
- Tapping or dragging on the touch screen using a dirty stylus may damage the surface. Wipe the stylus with a dry cloth when it gets dirty.
#### *Copyright Notice*

# <span id="page-108-0"></span>Copyright Notice

The contents of each book pre-loaded on this product are copyrighted works, edited with the cooperation of the publisher.

Copyright laws prohibit copying the data of this product or the contents of this manual (illustrations, related documents, etc.) in whole or in part without the permission of the copyright holder. Additionally, use of the data of this product or the contents of this manual is not allowed without Sony's permission except for personal use.

Besides individually enjoying, it is against the copyright law to use any picture you recorded without prior consent of the copyright holder.

- Sony, the Sony logo, "BBeB", "Reader", "Reader Pocket Edition" and their logos are either trademarks or registered trademarks of Sony Corporation.
- Bitstream is a registered trademark, and Dutch, Font Fusion, and Swiss are trademarks, of Bitstream Inc.
- Microsoft, Windows, Windows Vista and Windows Media are trademarks or registered trademarks of Microsoft Corporation in the United States and / or other countries.
- Macintosh and Mac OS are trademarks of Apple Inc., registered in the U.S. and other countries.
- This PRS-350 contains Adobe® Reader® Mobile software under license from Adobe Systems Incorporated, Copyright © 1995-2009 Adobe Systems Incorporated. All rights reserved. Adobe and Reader are trademarks of Adobe Systems Incorporated.

#### *Copyright Notice*

 This product includes software developed by the OpenSSL Project for use in the OpenSSL Toolkit. (http://www.openssl.org/) Copyright© 1998-2008 The OpenSSL Project. All rights reserved. This product includes cryptographic software written by Eric Young (eay@cryptsoft.com). This product includes software written by Tim Hudson (tjh@cryptsoft.com). For details on OpenSSL License, refer to "END USER LICENSE AGREEMENT" in the book list on the Reader.

All other system names and product names appearing in this document are the registered trademarks or trademarks of their respective owners. Further, the trademark ™ and registered trademark ® symbols are not indicated throughout this document.

Program ©2010 Sony Corporation Documentation ©2010 Sony Corporation

#### *GNU GENERAL PUBLIC LICENSE*

### <span id="page-110-0"></span>**GNU GENERAL PUBLIC LICENSE**

This product contains the following software covered by the GNU General Public License (hereinafter referred to as "GPL") and/or GNU Lesser General Public License (hereinafter referred to as "LGPL").

You may obtain, alter, and redistribute the source code of these software products.

busybox dosfstools freetype intiscripts kernel linux-kernel-headers make **MAKFDFV** modules mtd nandboot procps sourceryg++ tar udev util-linux

#### *GNU GENERAL PUBLIC LICENSE*

For the terms and conditions concerning GPL and LGPL, please refer to below. The source code for these software products is available on Sony's website. To download, please visit the following URL: http://www.sony.net/Products/Linux/ Please note that Sony accepts no inquiries concerning the content of the source code.

For details on GNU GENERAL PUBLIC LICENSE, refer to "END USER LICENSE AGREEMENT" in the book list on the Reader.

*Supported File Formats*

# <span id="page-112-0"></span>Supported File Formats

The following file formats can be managed within Reader Library and transferred to your Reader.

#### **Book**

- EPUB file (.epub file extension) EPUB (OPS version 2.0) supported
- PDF file (.pdf file extension) Support is based on the PDF 1.6 specification.
- BBeB (.lrf or .lrx file extension)
- Text file (.txt file extension)
- RTF file (.rtf file extension)
- Word file (.doc or .docx file extension)\*1
- \*1 In case of using Windows, you need Microsoft Word installed on your computer. Word files will be automatically converted to RTF files by Reader Library during transfer to your Reader.

#### **Picture**

- JPEG file (.jpg or .jpeg file extension)
- GIF file (.gif file extension)\*
- PNG file (.png file extension)
- BMP file (.bmp file extension)
- \* For an animation GIF file, only the first frame will be shown.

# <span id="page-114-0"></span>System Requirements

Reader Library will work with the following operating systems.

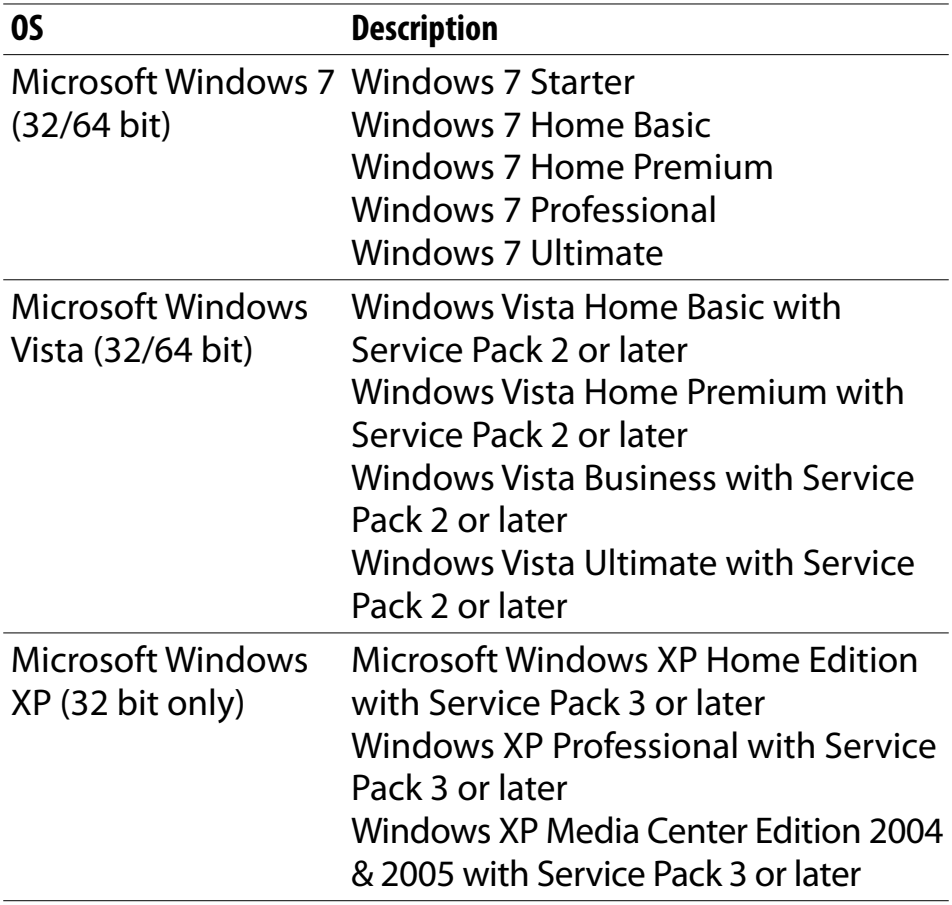

*Table of Contents Index*

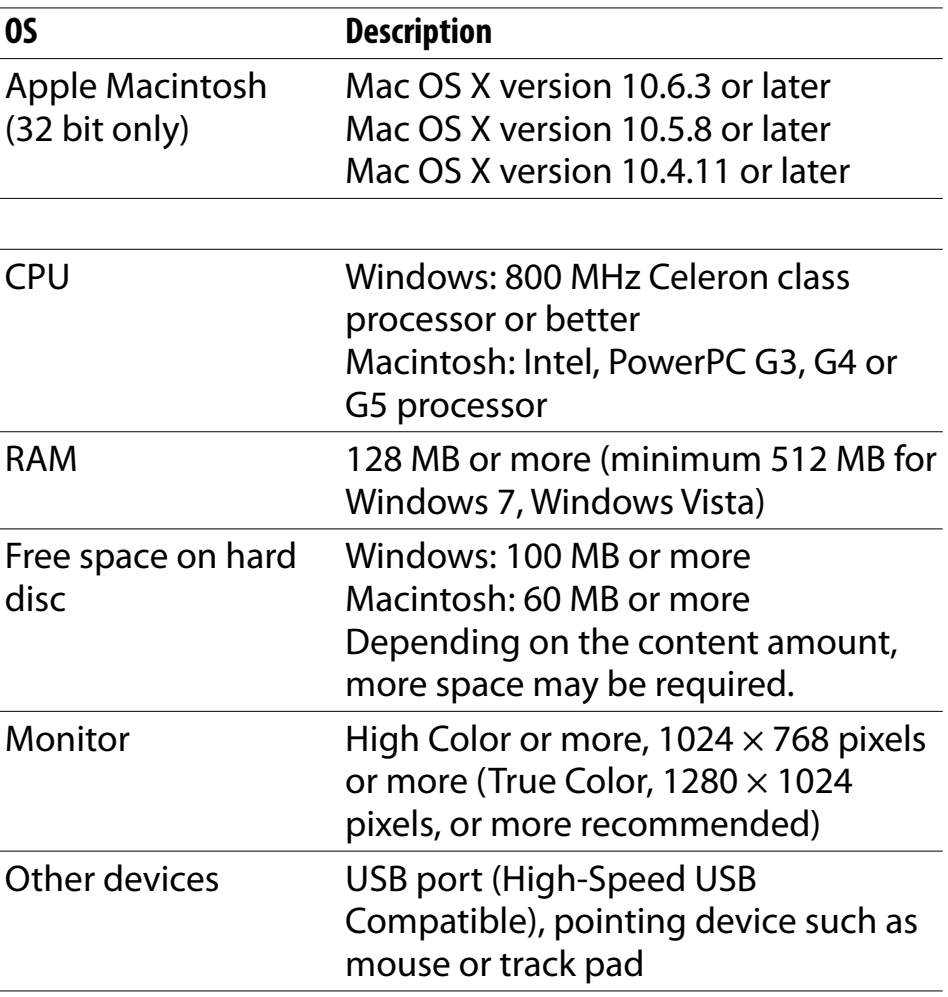

 $\bullet$  Internet connection (broadband recommended, some fees may apply) is also required on your computer.

#### *System Requirements*

- Reader Library is not supported by the following environments:
	- An operating system other than those included above
	- Personally built computer or operating system
	- Multi-boot environment
	- Multi-monitor environment

# <span id="page-117-0"></span>Table of Contents

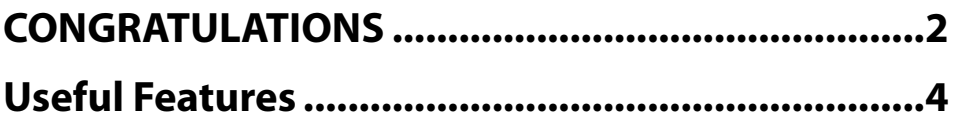

## **[Chapter 1](#page-6-0)**

## **[Getting Started](#page-7-0)**

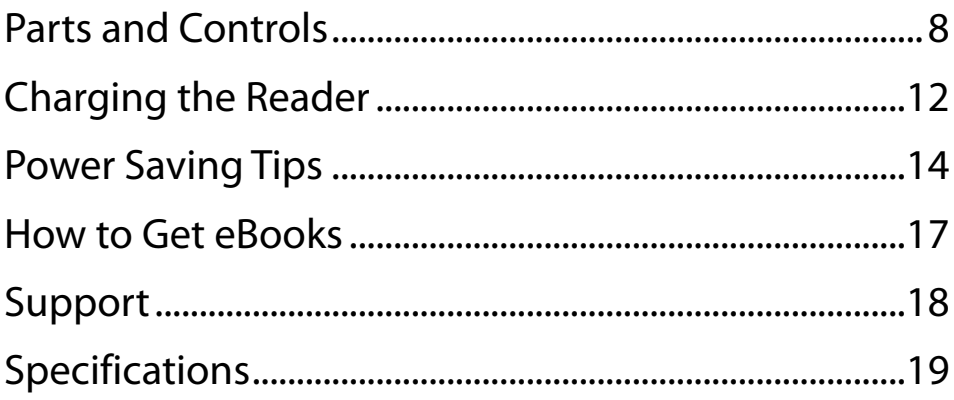

## **Chapter 2**

## **Basic Operation**

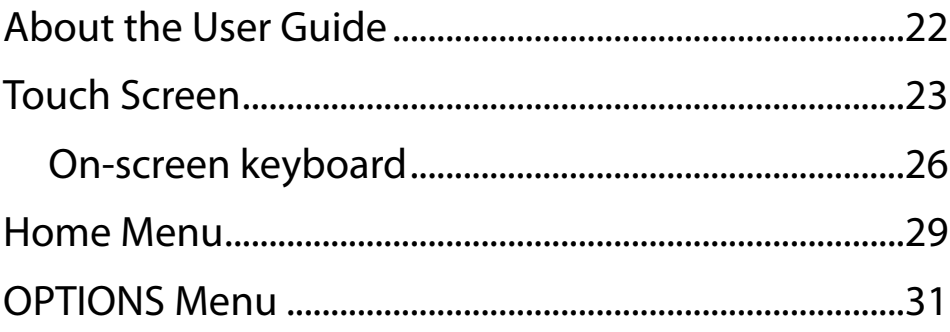

## **Reading Content**

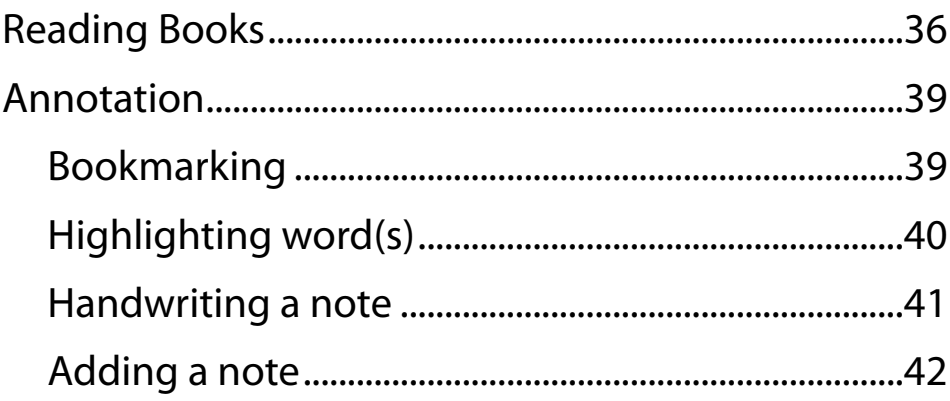

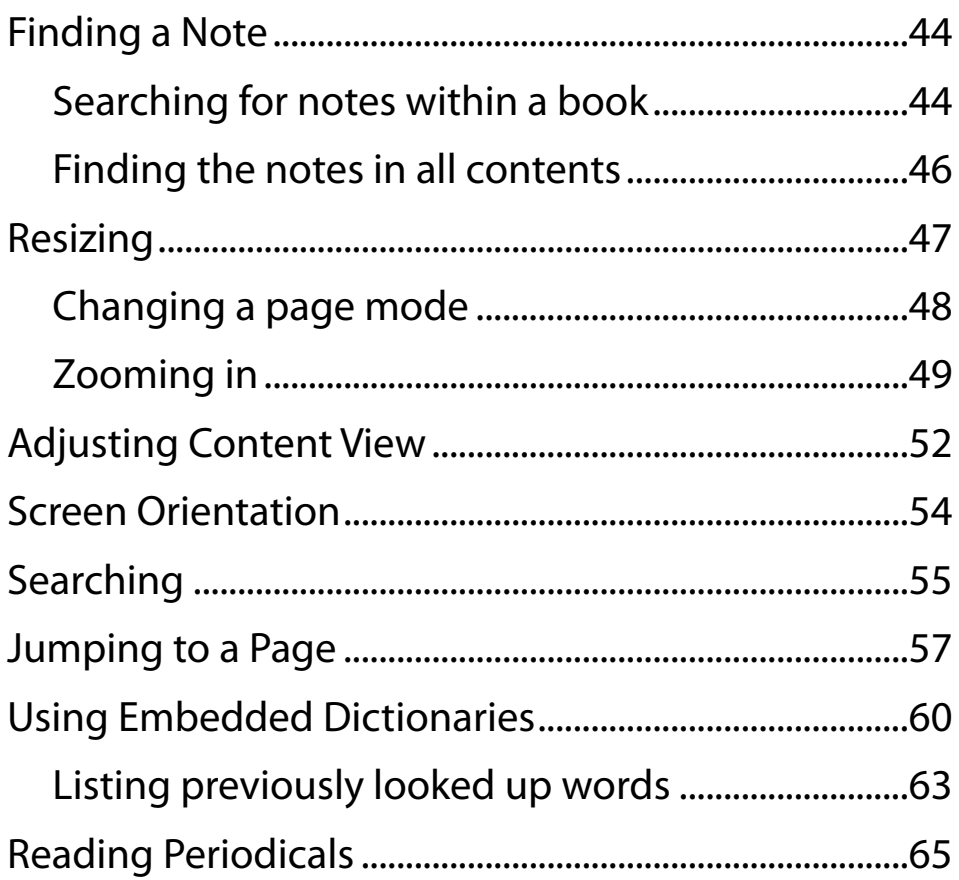

## **Collections**

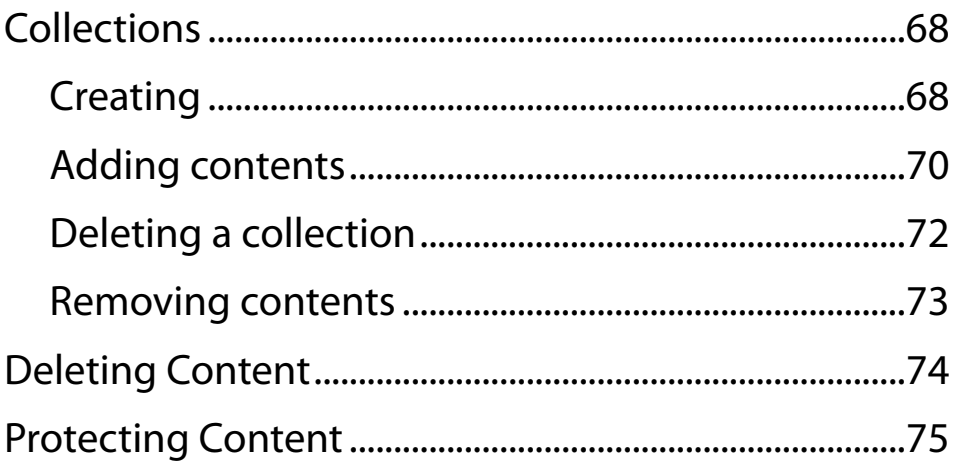

### **Applications**

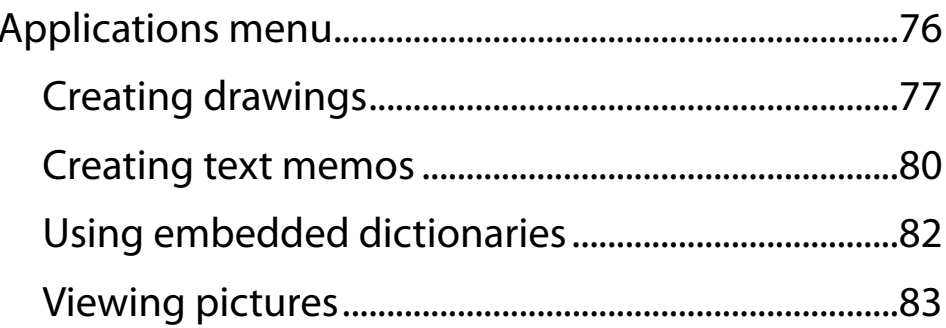

## **[Settings](#page-84-0)**

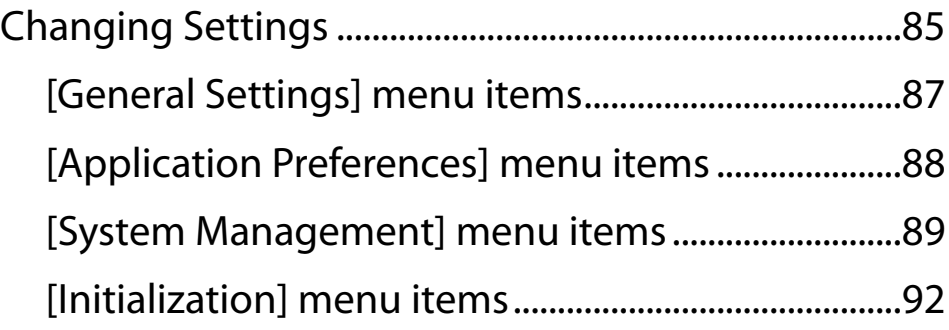

## **[Troubleshooting](#page-92-0)**

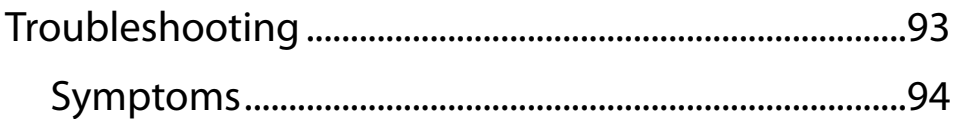

## **[Appendix](#page-100-0)**

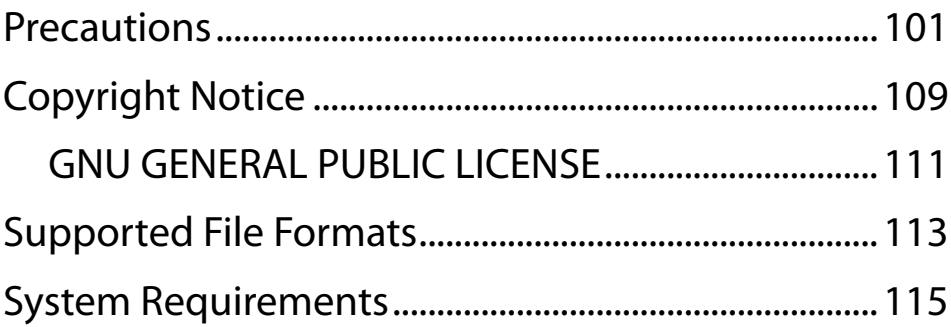

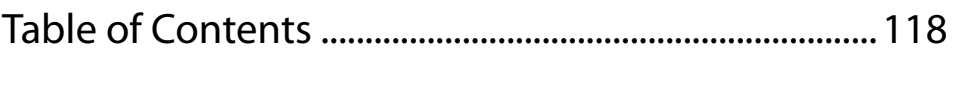

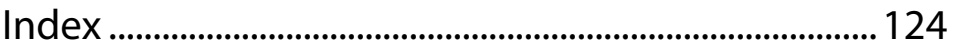

# <span id="page-123-0"></span>Index

#### **Symbols**

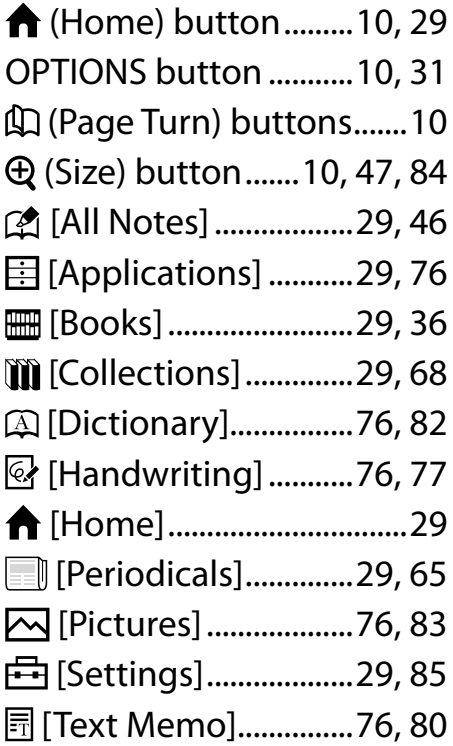

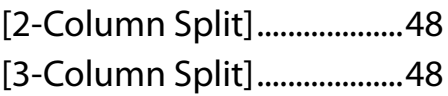

#### **A**

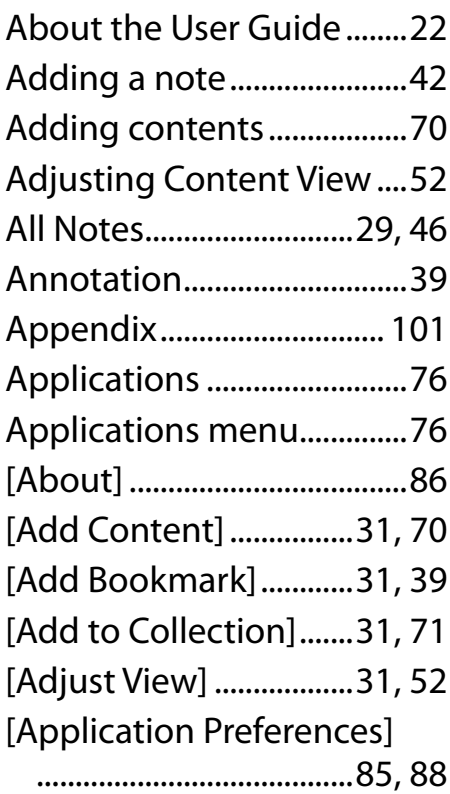

#### *Index*

#### **B**

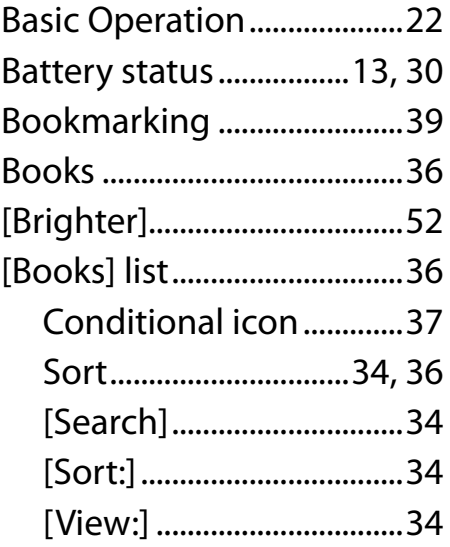

### **C**

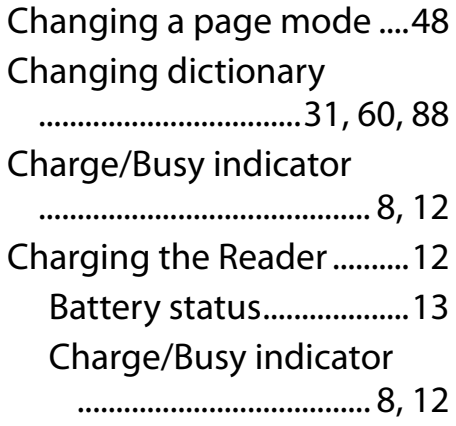

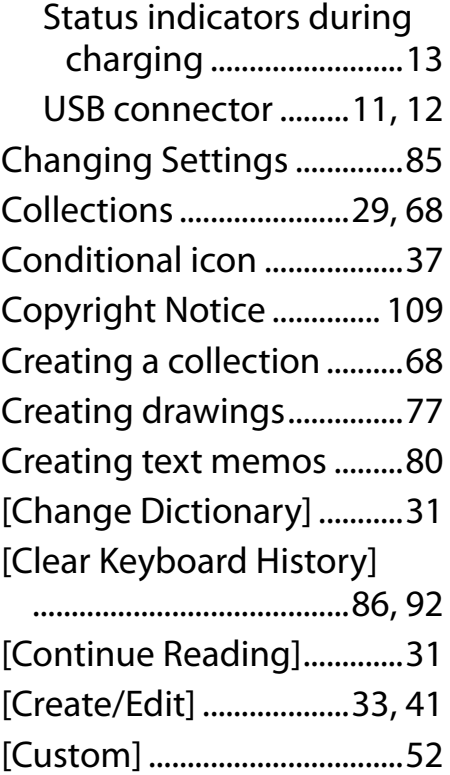

#### **D**

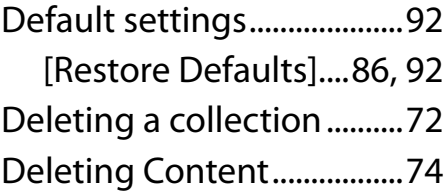

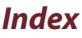

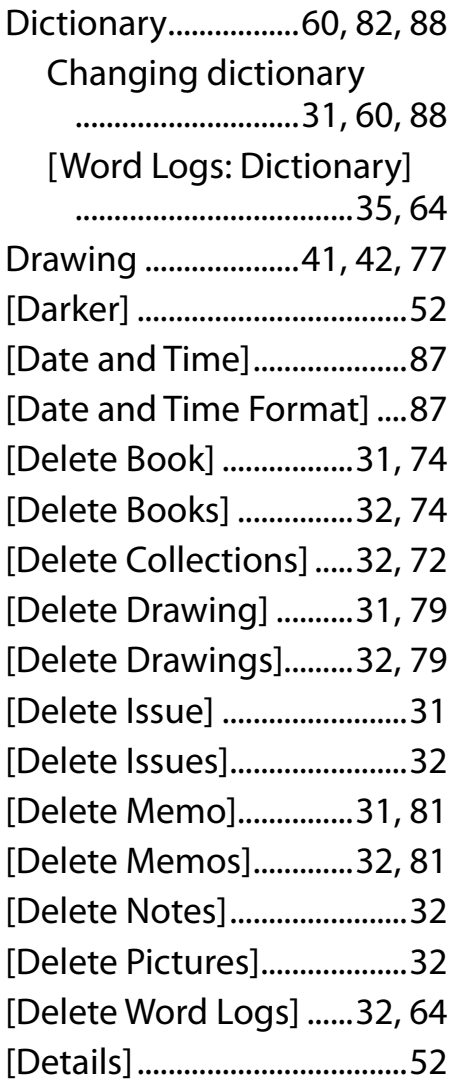

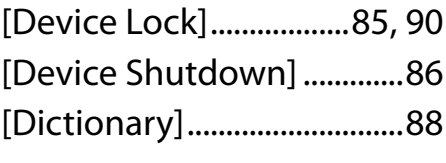

#### **E**

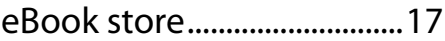

#### **F**

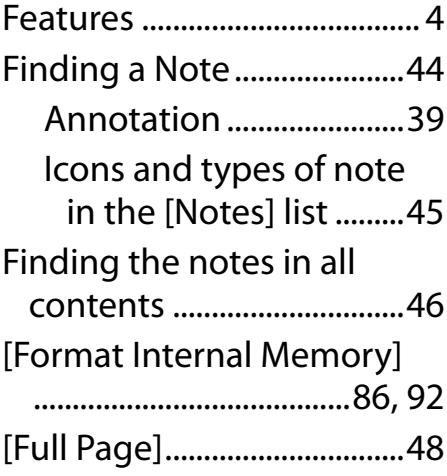

#### **G**

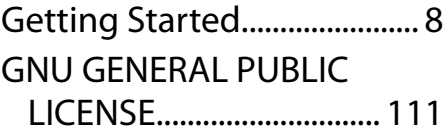

#### *Index*

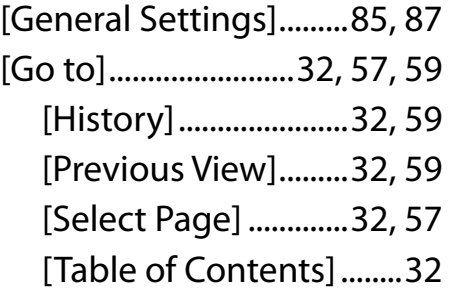

#### **H**

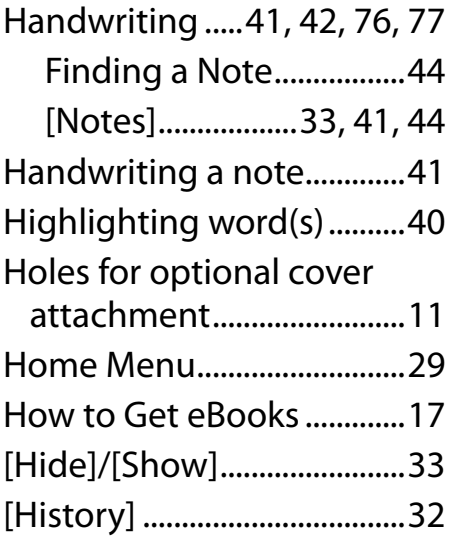

**I**

Icons and types of note in the [Notes] list...................[45](#page-44-0)

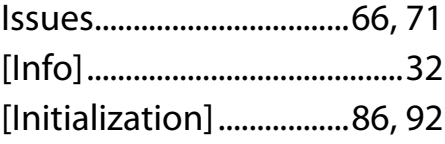

#### **J**

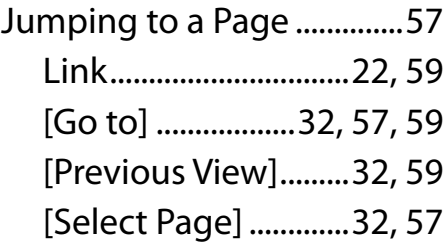

#### **K**

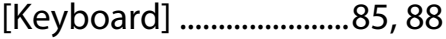

#### **L**

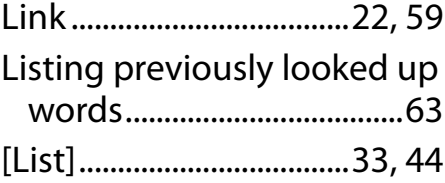

#### **M**

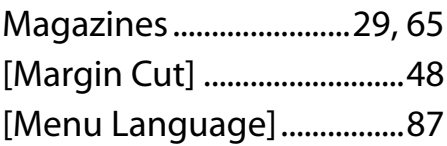

*Table of Contents Index*

#### **N**

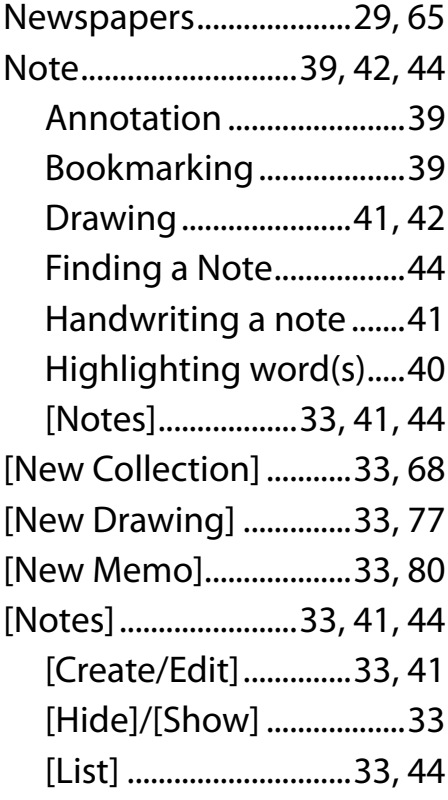

#### **O**

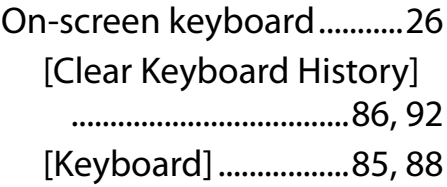

#### *Index*

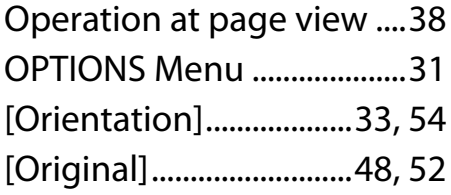

#### **P**

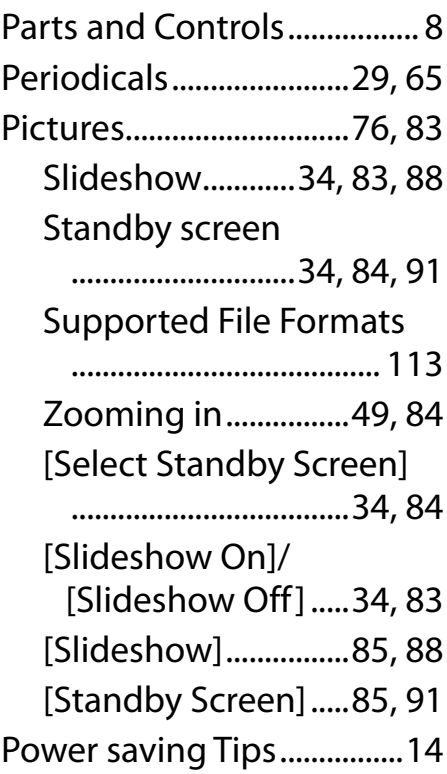

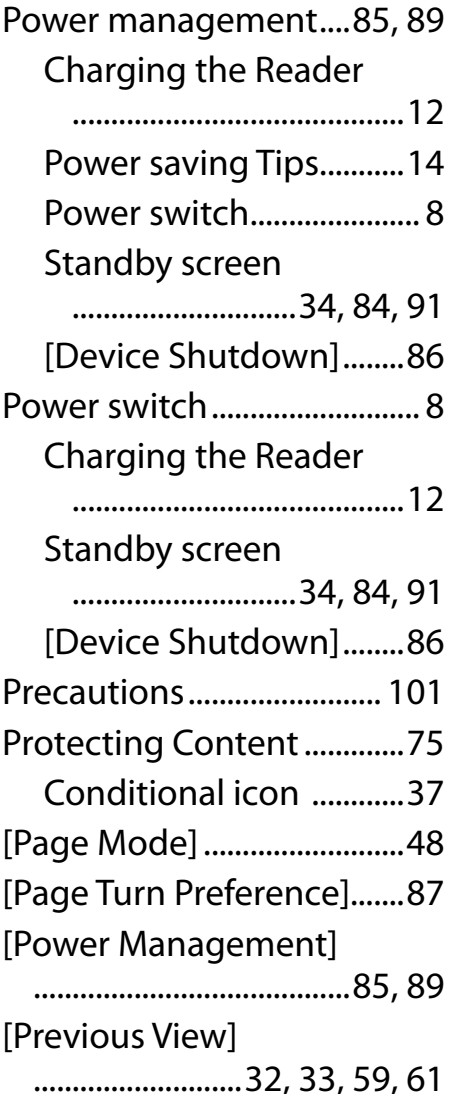

*Table of Contents Index*

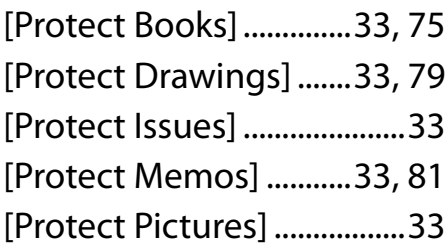

#### **R**

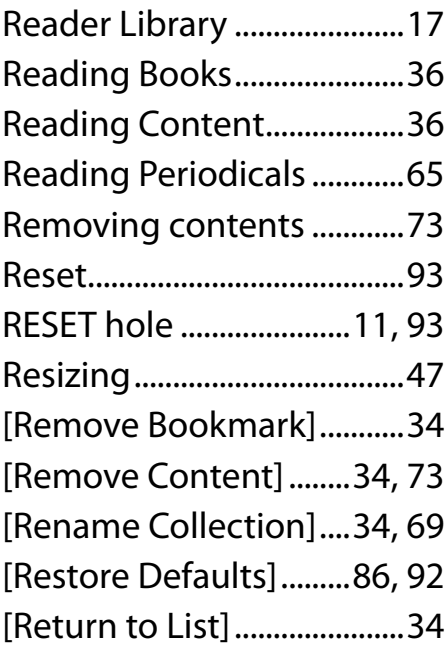

#### *Index*

#### **S**

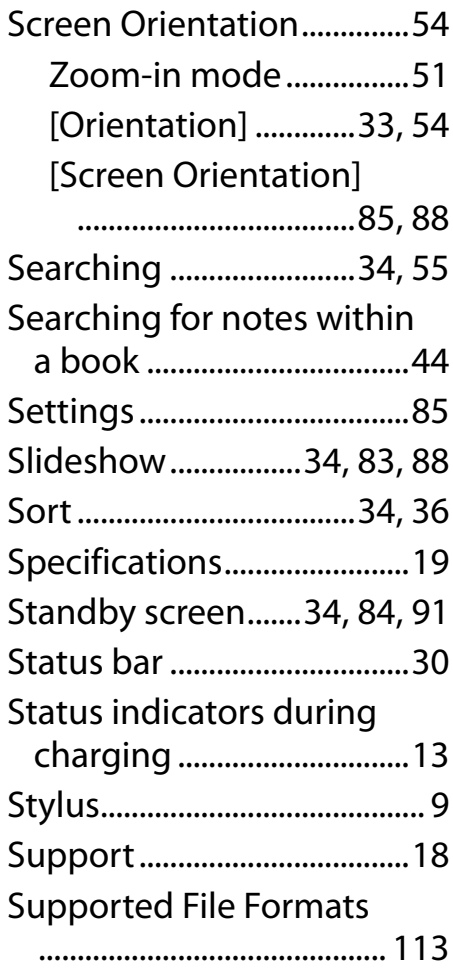

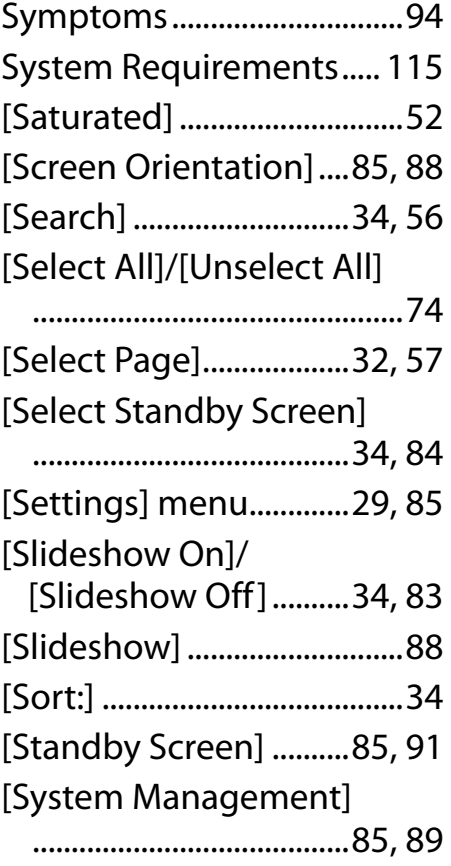

#### **T**

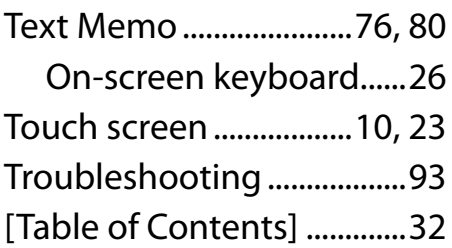

#### **U**

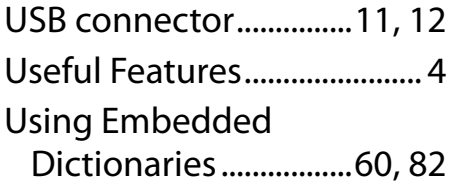

#### **V**

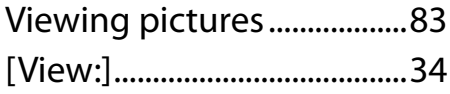

#### **W**

[Word Logs: Book].......[.35,](#page-34-0) [63](#page-62-0) [Word Logs: Dictionary] ...[.35](#page-34-0) [Word Logs: Periodicals]...[.35](#page-34-0) Zooming in ....................[.49,](#page-48-0) [84](#page-83-0)

**Z**

Free Manuals Download Website [http://myh66.com](http://myh66.com/) [http://usermanuals.us](http://usermanuals.us/) [http://www.somanuals.com](http://www.somanuals.com/) [http://www.4manuals.cc](http://www.4manuals.cc/) [http://www.manual-lib.com](http://www.manual-lib.com/) [http://www.404manual.com](http://www.404manual.com/) [http://www.luxmanual.com](http://www.luxmanual.com/) [http://aubethermostatmanual.com](http://aubethermostatmanual.com/) Golf course search by state [http://golfingnear.com](http://www.golfingnear.com/)

Email search by domain

[http://emailbydomain.com](http://emailbydomain.com/) Auto manuals search

[http://auto.somanuals.com](http://auto.somanuals.com/) TV manuals search

[http://tv.somanuals.com](http://tv.somanuals.com/)